**BECKHOFF** New Automation Technology

# Handbuch | DE

TE1130

# TwinCAT 3 | CAD Simulation Interface

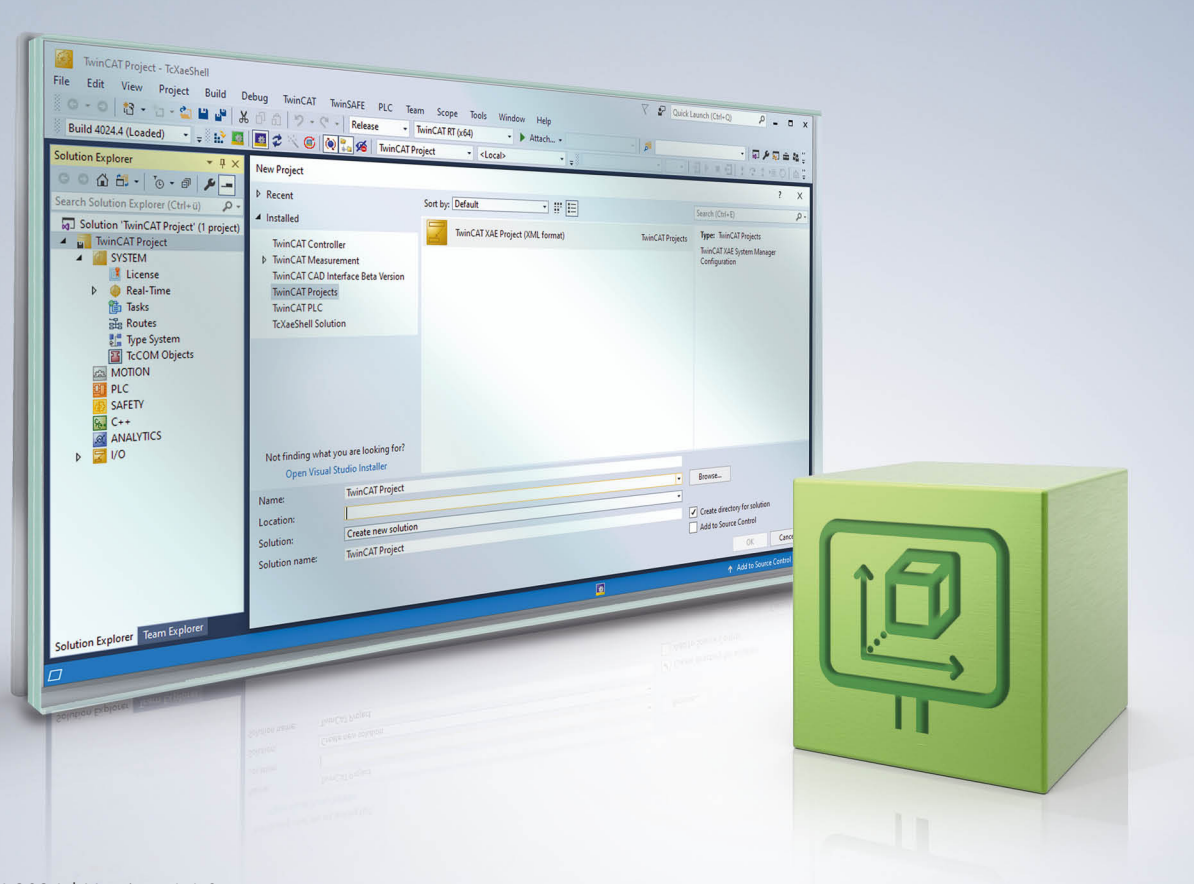

# Inhaltsverzeichnis

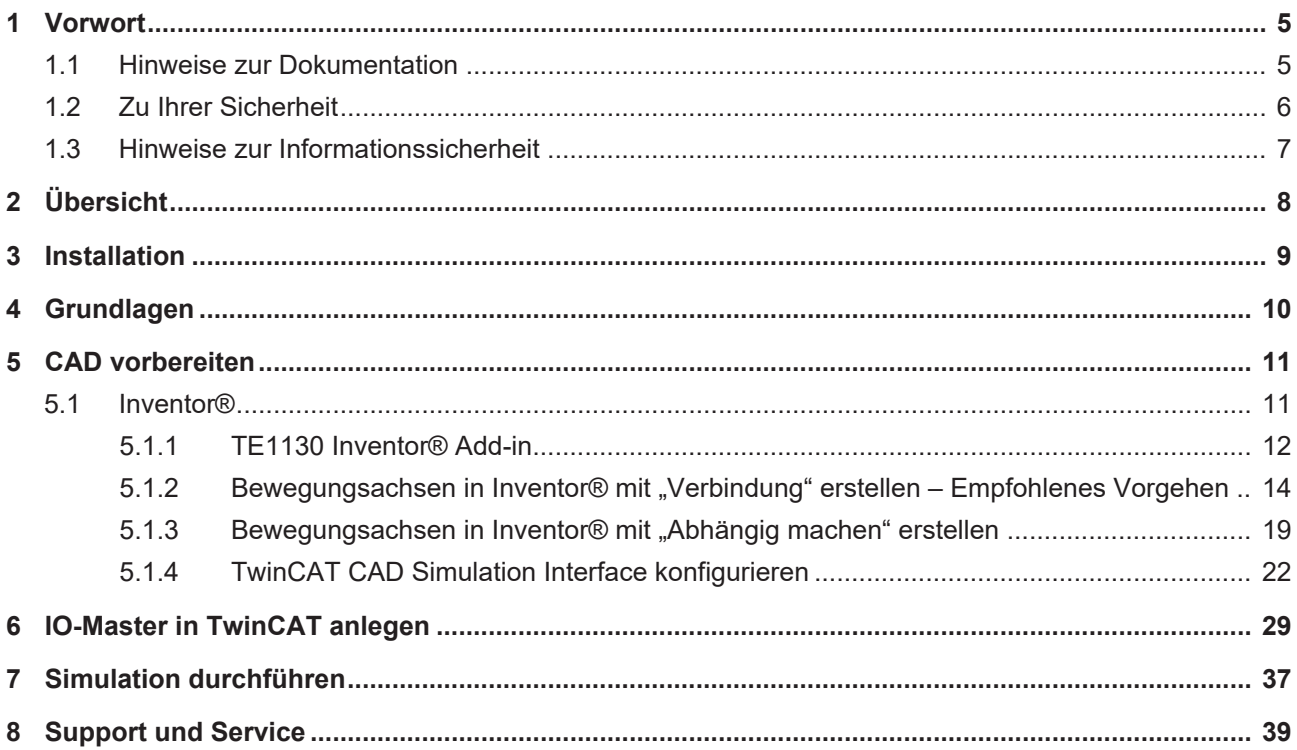

## **BECKHOFF**

## <span id="page-4-0"></span>**1 Vorwort**

### <span id="page-4-1"></span>**1.1 Hinweise zur Dokumentation**

Diese Beschreibung wendet sich ausschließlich an ausgebildetes Fachpersonal der Steuerungs- und Automatisierungstechnik, das mit den geltenden nationalen Normen vertraut ist.

Zur Installation und Inbetriebnahme der Komponenten ist die Beachtung der Dokumentation und der nachfolgenden Hinweise und Erklärungen unbedingt notwendig.

Das Fachpersonal ist verpflichtet, stets die aktuell gültige Dokumentation zu verwenden.

Das Fachpersonal hat sicherzustellen, dass die Anwendung bzw. der Einsatz der beschriebenen Produkte alle Sicherheitsanforderungen, einschließlich sämtlicher anwendbaren Gesetze, Vorschriften, Bestimmungen und Normen erfüllt.

#### **Disclaimer**

Diese Dokumentation wurde sorgfältig erstellt. Die beschriebenen Produkte werden jedoch ständig weiterentwickelt.

Wir behalten uns das Recht vor, die Dokumentation jederzeit und ohne Ankündigung zu überarbeiten und zu ändern.

Aus den Angaben, Abbildungen und Beschreibungen in dieser Dokumentation können keine Ansprüche auf Änderung bereits gelieferter Produkte geltend gemacht werden.

#### **Marken**

Beckhoff®, TwinCAT®, TwinCAT/BSD®, TC/BSD®, EtherCAT®, EtherCAT G®, EtherCAT G10®, EtherCAT P®, Safety over EtherCAT®, TwinSAFE®, XFC®, XTS® und XPlanar® sind eingetragene und lizenzierte Marken der Beckhoff Automation GmbH.

Die Verwendung anderer in dieser Dokumentation enthaltenen Marken oder Kennzeichen durch Dritte kann zu einer Verletzung von Rechten der Inhaber der entsprechenden Bezeichnungen führen.

#### **Patente**

Die EtherCAT-Technologie ist patentrechtlich geschützt, insbesondere durch folgende Anmeldungen und Patente:

EP1590927, EP1789857, EP1456722, EP2137893, DE102015105702

mit den entsprechenden Anmeldungen und Eintragungen in verschiedenen anderen Ländern.

### **EtherCAT**

EtherCAT® ist eine eingetragene Marke und patentierte Technologie lizenziert durch die Beckhoff Automation GmbH, Deutschland

#### **Copyright**

© Beckhoff Automation GmbH & Co. KG, Deutschland.

Weitergabe sowie Vervielfältigung dieses Dokuments, Verwertung und Mitteilung seines Inhalts sind verboten, soweit nicht ausdrücklich gestattet.

Zuwiderhandlungen verpflichten zu Schadenersatz. Alle Rechte für den Fall der Patent-, Gebrauchsmusteroder Geschmacksmustereintragung vorbehalten.

### <span id="page-5-0"></span>**1.2 Zu Ihrer Sicherheit**

#### **Sicherheitsbestimmungen**

Lesen Sie die folgenden Erklärungen zu Ihrer Sicherheit. Beachten und befolgen Sie stets produktspezifische Sicherheitshinweise, die Sie gegebenenfalls an den entsprechenden Stellen in diesem Dokument vorfinden.

#### **Haftungsausschluss**

Die gesamten Komponenten werden je nach Anwendungsbestimmungen in bestimmten Hard- und Software-Konfigurationen ausgeliefert. Änderungen der Hard- oder Software-Konfiguration, die über die dokumentierten Möglichkeiten hinausgehen, sind unzulässig und bewirken den Haftungsausschluss der Beckhoff Automation GmbH & Co. KG.

#### **Qualifikation des Personals**

Diese Beschreibung wendet sich ausschließlich an ausgebildetes Fachpersonal der Steuerungs-, Automatisierungs- und Antriebstechnik, das mit den geltenden Normen vertraut ist.

#### **Signalwörter**

lm Folgenden werden die Signalwörter eingeordnet, die in der Dokumentation verwendet werden. Um Personen- und Sachschäden zu vermeiden, lesen und befolgen Sie die Sicherheits- und Warnhinweise.

#### **Warnungen vor Personenschäden**

#### **GEFAHR**

Es besteht eine Gefährdung mit hohem Risikograd, die den Tod oder eine schwere Verletzung zur Folge hat.

#### **WARNUNG**

Es besteht eine Gefährdung mit mittlerem Risikograd, die den Tod oder eine schwere Verletzung zur Folge haben kann.

#### **VORSICHT**

Es besteht eine Gefährdung mit geringem Risikograd, die eine mittelschwere oder leichte Verletzung zur Folge haben kann.

#### **Warnung vor Umwelt- oder Sachschäden**

*HINWEIS*

Es besteht eine mögliche Schädigung für Umwelt, Geräte oder Daten.

#### **Information zum Umgang mit dem Produkt**

Diese Information beinhaltet z. B.: Handlungsempfehlungen, Hilfestellungen oder weiterführende Informationen zum Produkt.

### <span id="page-6-0"></span>**1.3 Hinweise zur Informationssicherheit**

Die Produkte der Beckhoff Automation GmbH & Co. KG (Beckhoff) sind, sofern sie online zu erreichen sind, mit Security-Funktionen ausgestattet, die den sicheren Betrieb von Anlagen, Systemen, Maschinen und Netzwerken unterstützen. Trotz der Security-Funktionen sind die Erstellung, Implementierung und ständige Aktualisierung eines ganzheitlichen Security-Konzepts für den Betrieb notwendig, um die jeweilige Anlage, das System, die Maschine und die Netzwerke gegen Cyber-Bedrohungen zu schützen. Die von Beckhoff verkauften Produkte bilden dabei nur einen Teil des gesamtheitlichen Security-Konzepts. Der Kunde ist dafür verantwortlich, dass unbefugte Zugriffe durch Dritte auf seine Anlagen, Systeme, Maschinen und Netzwerke verhindert werden. Letztere sollten nur mit dem Unternehmensnetzwerk oder dem Internet verbunden werden, wenn entsprechende Schutzmaßnahmen eingerichtet wurden.

Zusätzlich sollten die Empfehlungen von Beckhoff zu entsprechenden Schutzmaßnahmen beachtet werden. Weiterführende Informationen über Informationssicherheit und Industrial Security finden Sie in unserem <https://www.beckhoff.de/secguide>.

Die Produkte und Lösungen von Beckhoff werden ständig weiterentwickelt. Dies betrifft auch die Security-Funktionen. Aufgrund der stetigen Weiterentwicklung empfiehlt Beckhoff ausdrücklich, die Produkte ständig auf dem aktuellen Stand zu halten und nach Bereitstellung von Updates diese auf die Produkte aufzuspielen. Die Verwendung veralteter oder nicht mehr unterstützter Produktversionen kann das Risiko von Cyber-Bedrohungen erhöhen.

Um stets über Hinweise zur Informationssicherheit zu Produkten von Beckhoff informiert zu sein, abonnieren Sie den RSS Feed unter <https://www.beckhoff.de/secinfo>.

# <span id="page-7-0"></span>**2 Übersicht**

Das TwinCAT 3 CAD Simulation Interface ist ein Werkzeug zur einfachen Konfiguration einer Kopplung zwischen TwinCAT 3 und einem 3D-CAD-System. Es ermöglicht eine Simulation aller Bewegungen in verschiedenen 3D-CAD-Programmen. So erlaubt das Programm Anlagenprogrammierern frühzeitig und mit wenig Aufwand Funktionsprüfungen am SPS-Code durchzuführen. Einfache Bewegungsachsen und komplexe Kinematiken können direkt im 3D-CAD-System simuliert und getestet werden. Auch Lichtschranken und Endlagenschalter und weitere Bauteile lassen sich mittels einer Kollisionsprüfung testen. Die Nachbereitung von Fehlersituationen der Maschine ist ebenfalls möglich.

Sie können das TwinCAT 3 CAD Simulation Interface darüber hinaus einsetzen, um Bediener und Instandhalter vorab für den regulären Betrieb zu schulen und anhand simulierter kritischer Maschinenzustände Arbeitsanweisungen zur Fehlerbehebung zu definieren. Außerdem können auch Presales-Schulungen zur Vertriebsunterstützung von Maschinen bzw. Maschinenkomponenten anhand von 3D-Simulationen durchgeführt werden.

Mit dem TwinCAT 3 CAD Simulation Interface ist die Konfiguration der 3D-Simulation einfach. Das Simulations-Tool verwendet die Konstruktionsdaten des CAD-Tools und verknüpft diese mit den Automatisierungsdaten. Daraus ergibt sich auch der Vorteil der Parallelität von Konstruktion, Fertigung und Programmierung.

Derzeit können Sie das TwinCAT 3 CAD Simulation Interface mit folgenden CAD-Programmen verwenden:

• Autodesk® Inventor®

## <span id="page-8-0"></span>**3 Installation**

#### **Systemvoraussetzung**

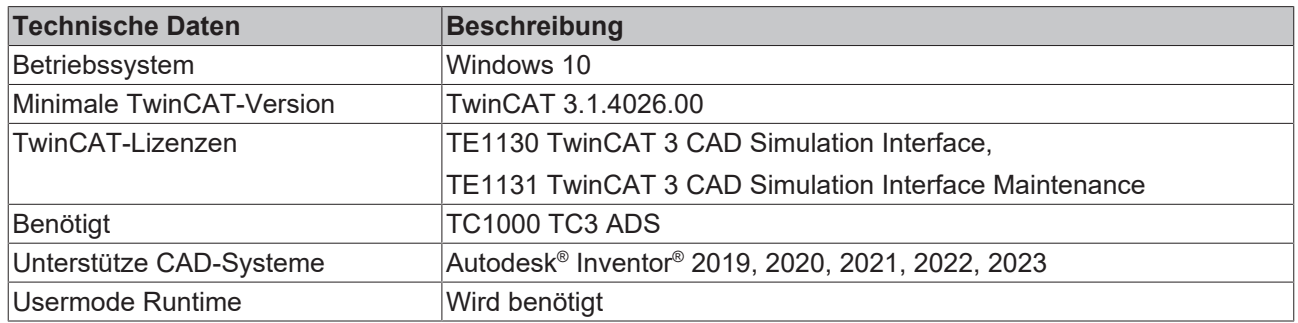

#### **TwinCAT Package Manager: Installation (TwinCAT 3.1 Build 4026)**

Eine ausführliche Anleitung zur Installation von Produkten finden Sie im Kapitel [Workloads installieren](https://infosys.beckhoff.com/content/1031/tc3_installation/15731787659.html?id) in der [Installationsanleitung TwinCAT 3.1 Build 4026](https://infosys.beckhoff.com/content/1031/tc3_installation/15698617995.html?id).

Installieren Sie den folgenden Workload, um das Produkt nutzen zu können:

• TE1130 | TwinCAT 3 CAD Simulation Interface for Inventor®

#### **Lizenzierung**

Das TwinCAT 3 CAD Simulation Interface ist ein Engineering-Produkt. Die Lizenzierung erfolgt ausschließlich auf dem Engineering System. Die Beschreibung der Lizenzierung einer Vollversion finden Sie im Beckhoff Information System in der Dokumentation "[TwinCAT 3 Lizenzierung](https://infosys.beckhoff.com/content/1031/tc3_licensing/index.html)".

#### **TE1131 TwinCAT 3 CAD Simulation Interface Maintenance**

Für die jährliche Aktualisierung des TwinCAT 3 CAD Simulation Interface benötigen Sie die Wartungslizenz TE1131 TwinCAT 3 CAD Simulation Interface Maintenance. Diese Wartungslizenz ermöglicht Ihnen für ein Jahr die Nutzung von regelmäßigen Verbesserungen und neuen Funktionen. Wenn Sie die Wartungslizenz nach Ablauf des Jahres nicht erneut erwerben, erhalten Sie keine neuen Inhalte und Features mehr. Sie nutzen das Programm dann mit dem Stand der letztmals bezahlten Wartungslizenz. Um immer weiter regelmäßige Updates zu erhalten, müssen Sie die Wartungslizenz jährlich neu erwerben.

Mit der Wartungslizenz gewährleisten wir Ihnen zusätzlich zu regelmäßigen Updates die Aktualisierung des TE1130 TwinCAT Add-ins für neue Versionen der CAD-Software. Das heißt, wir stellen sicher, dass Sie das Add-in mit Ihrer aktuellen Version der CAD-Software nutzen können.

# <span id="page-9-0"></span>**4 Grundlagen**

Das TwinCAT 3 CAD Simulation Interface verbindet TwinCAT mit einer 3D-CAD-Software. Das Ziel dieser Kopplung ist die "Software-in-the-Loop-Simulation" (SiL-Simulation, im Folgenden als SiL abgekürzt). Bei der virtuellen Inbetriebnahme bzw. bei einer SiL ist ein geschlossener Wirkungskreis von essenzieller Bedeutung. Das heißt, es werden Werte von der Steuerung in das CAD-Modell geschrieben (Achspositionen) und gleichzeitig Werte aus dem Modell in die Steuerung/SPS zurückgeführt (Sensorwerte). Die Visualisierung bzw. die Simulation hilft dem Programmierer in diesem Kontext das Verhalten der Steuerung besser zu verstehen und ein mögliches Fehlverhalten dieses Wirkungskreises zu detektieren.

Das TwinCAT 3 CAD Simulation Interface verwendet für die SiL die Konstruktionsdaten des CAD-Tools und die Positionswerte und weitere Werte aus einem TwinCAT-Projekt. In dieses TwinCAT-Projekt werden die zu bewegenden Achsen, welche im CAD-System konfiguriert werden müssen, eingelesen. Für die Simulation von Bewegungen werden die CAD-Software-Parameter mit den TwinCAT-Symbolen verknüpft.

Die 3D-Simulation ist nicht in Echtzeit möglich, da die meisten CAD-Programme auf klassischen Windows-Systemen laufen oder keine echtzeitfähige Simulationsumgebung haben.

#### **Funktionsweise**

Für die Erstellung einer Simulation mit dem TwinCAT 3 CAD Simulation Interface werden grundlegend ein 3D-Modell und ein SPS-Projekt benötigt. Während der Konstruktion eines 3D-Modells in einer CAD-Software müssen die Baugruppen und Achsen, die später beweglich sein sollen, entsprechend konfiguriert werden. Außerdem wird ein SPS-Projekt in TwinCAT benötigt, das die Bewegung der Maschine steuert. Im TwinCAT 3 CAD Simulation Interface werden die beweglichen Simulationsachsen des 3D-Modells mit der SPS verbunden. Beim Durchführen der Simulation werden die Werte als Achspositionen von der Steuerung in das Model geschrieben und gleichzeitig Werte als Sensorwerte aus dem Modell in die Steuerung zurückgeführt. Die aus der Steuerung resultierende Bewegung wird im 3D-Modell dargestellt.

Für die Anwendung des TwinCAT 3 CAD Simulation Interface wird TwinCAT von einem externen CAD-Programm getriggert. Die TwinCAT 3 Usermode Runtime ermöglicht hierfür eine synchrone Integration der Ausführung. Hierfür bietet die TwinCAT 3 Usermode Runtime eine Schnittstelle an, wodurch von außen die Ticks für die Runtime vorgegeben werden. Über das CAD spezifische Add-in wird die TwinCAT Usermode Runtime im jeweiligen CAD-Tool initialisiert und gestartet. Die Usermode Runtime kann nach der Initialisierung in TwinCAT als Target ausgewählt werden. Nach dem Starten der Runtime können Werte zwischen CAD-Tool und TwinCAT ausgetauscht werden. Die zur Kopplung von TwinCAT-Projekt und CAD-Tool genutzte Usermode Runtime hat dabei die Aufgabe, eine taktsynchrone Ausführung des nicht echtzeitfähigen CAD-Tools und des echtzeitfähigen SPS-Codes sicherzustellen.

## <span id="page-10-0"></span>**5 CAD vorbereiten**

Das folgende Kapitel erläutert die Bedienung des TwinCAT 3 CAD Simulation Interface für das CAD-Programm Autodesk® Inventor® .

Hierbei geht es vor allem um die Vorbereitung der Simulation und die folgende Konfiguration in TwinCAT. Anschließend wird die Bedienung in TwinCAT erläutert.

### <span id="page-10-1"></span>**5.1 Inventor®**

In diesem Unterkapitel werden die Funktionsweise und Bedienung in Inventor® erklärt.

**Langsame Simulation**

Verschiedene Faktoren innerhalb von Inventor® verlangsamen die Simulation. Mehrere geöffnete Inventor® -Instanzen und der eingestellte visuelle Stil gehören zu diesen Faktoren.

- Öffnen Sie für die Simulation immer nur eine Inventor® -Instanz.
- Reduzieren sie den Achsen- und Kollisionssensor auf ein Minimum.
- Verwenden sie einfache Teile für die Kollisionserkennung.
- Stellen Sie unter **Ansicht>Darstellung>Visueller Stil** einen einfachen **visuellen Stil** ein, zum Beispiel "Technische Illustration" oder "Schattiert".
- Deaktivieren Sie unter **Ansicht>Darstellung** das **Raytracing**.

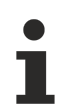

Inventor® -Funktion **Kontaktlöser** funktioniert in Zusammenarbeit mit TE1130 Inventor Add-in nicht. • Deaktivieren Sie die Funktion unter **Prüfen>Kontaktlöser deaktivieren**.

#### **Funktionsprinzip**

Sie haben zwei Möglichkeiten, um ein CAD-Modell in Inventor® zu erstellen, mit dem Sie das TwinCAT 3 CAD Simulation Interface nutzen können.

1. **Gelenke** (Joints):

Bauteile lassen sich über Gelenke im CAD-Modell bewegen. Diese Gelenke haben einen Parameter, der TwinCAT seitig beschrieben werden kann. Ändert sich der Wert, so ändert sich auch die Position des zu bewegenden Bauteils.

2. **Abhängigkeiten** (Constraints):

Eine Abhängigkeit gibt den Abstand oder Winkel zwischen Bauteilen an. Zu jeder Abhängigkeit gibt es in Inventor® einen Parameter. Dieser wird TwinCAT seitig geschrieben. Ändert sich der Wert, so ändert sich auch die Position des zu bewegenden Bauteils.

#### **Abstandssensoren**

Im Gegensatz zu den Achsen, wo ein Parameterwert geschrieben wird, wird bei den Abstandssensoren ein Parameterwert ausgelesen. Dadurch kann zum Beispiel bei Kinematiken wie einer Deltakinematik der Positionsparameter des Gelenks, welches im Werkzeugmittelpunkt (Tool Center Point TCP) angelegt ist, ausgelesen werden. Dies dient zur Überprüfung, ob die angefahrene Position die gewünschte Zielposition ist.

#### **Kollisionssensoren**

Für Kollisionserkennungen können mit dem TwinCAT 3 CAD Simulation Interface in Inventor® Sensoren definiert werden, mit denen die Kollision zwischen zwei ausgewählten Bauteilen überprüft wird und als BOOL-Variable an TwinCAT übergeben wird.

### <span id="page-11-0"></span>**5.1.1 TE1130 Inventor® Add-in**

Für die Nutzung des TwinCAT 3 CAD Simulation Interface wird ein Add-in in Inventor® gestartet. In diesem starten Sie zum Beispiel die TwinCAT User Mode Runtime, filtern Parameter, konfigurieren Bewegungsachsen und legen die Sensoren an.

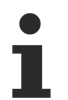

Das Inventor®-Add-in funktioniert aus technischen Gründen nur in der zuerst geöffneten Inventor®- Instanz.

#### **TE1130 Inventor® Add-in aktivieren**

Wenn Sie das erste Mal das Add-in in Inventor® nutzen möchten, kann es sein, dass dieses in der Multifunktionsleiste nicht angezeigt wird. In diesem Fall müssen Sie das Add-in aktivieren.

Gehen Sie dafür wie folgt vor:

- 1. Klicken Sie im Startfenster von Inventor® in der Multifunktionsleiste auf die Registerkarte **Extras**.
- 2. Klicken Sie auf die Schaltfläche **Zusatzmodule**.

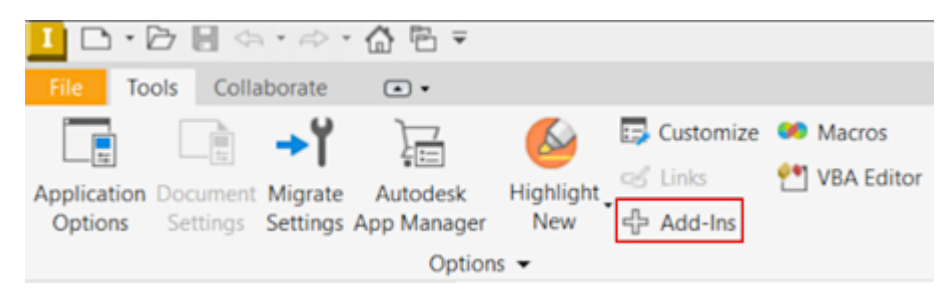

ð Das Fenster **Zusatzmodule-Manager** öffnet sich.

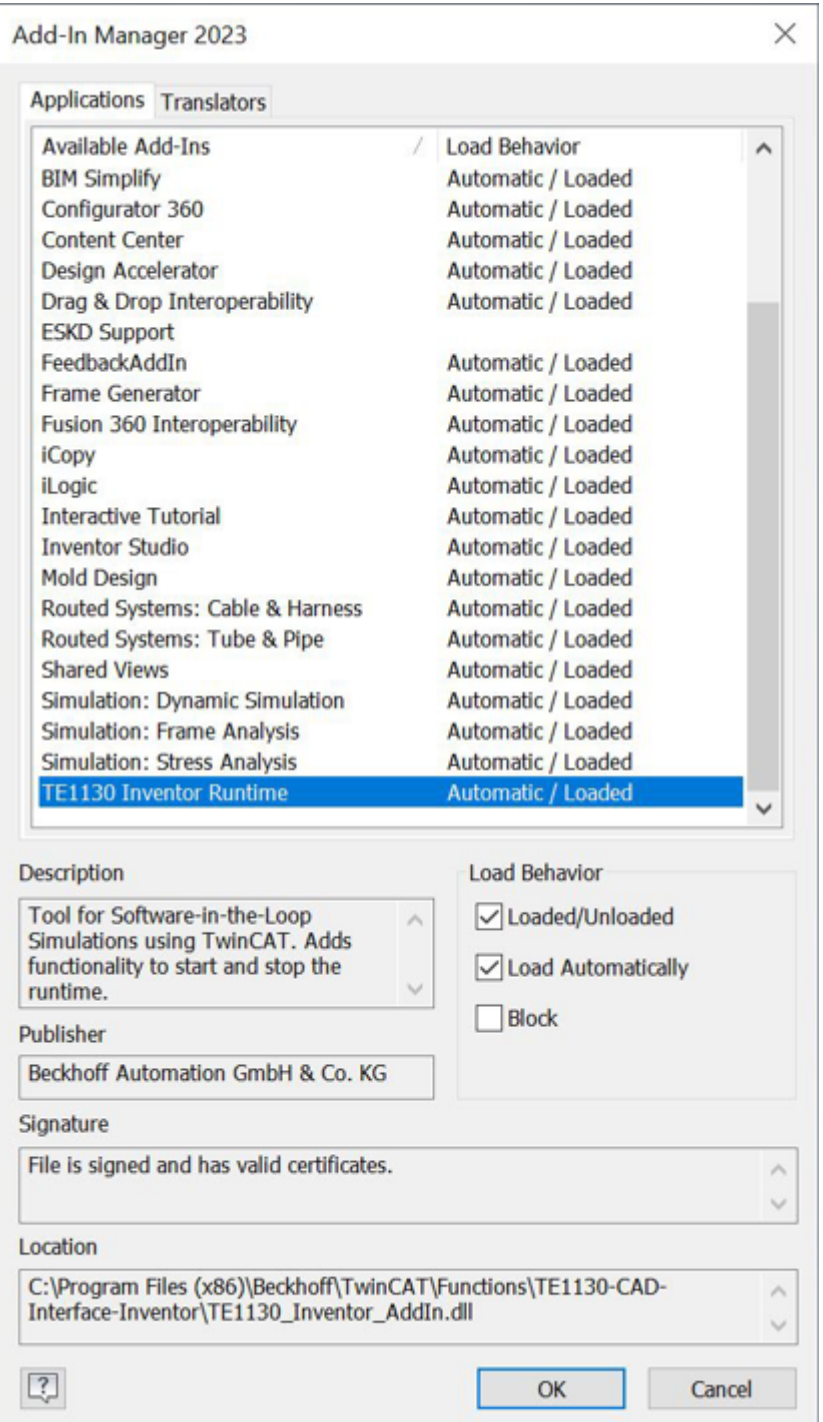

- 3. Markieren Sie das Add-in **TE1130 Inventor**®  **Runtime**.
- 4. Setzen Sie den Haken unter **Geladen/Nicht geladen**.
- 5. Setzen Sie den Haken unter **Automatisch laden**.
- 6. Klicken Sie auf die Schaltfläche **OK**.
- ð Das Add-in wird jetzt in der Multifunktionsleiste unter **Zusatzmodule** angezeigt.

#### **Schaltflächen des TE1130 Inventor® Add-in bedienen**

Sie finden das Add-in unter dem Reiter **Zusatzmodule** in Inventor® . Im Folgenden werden die Bedienelemente des Add-ins beschrieben.

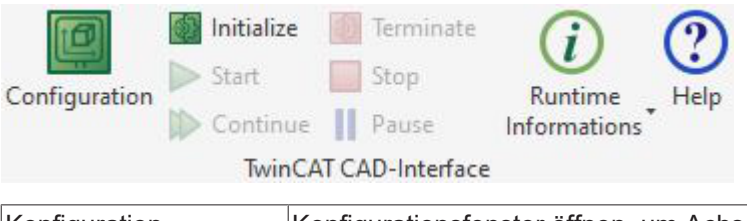

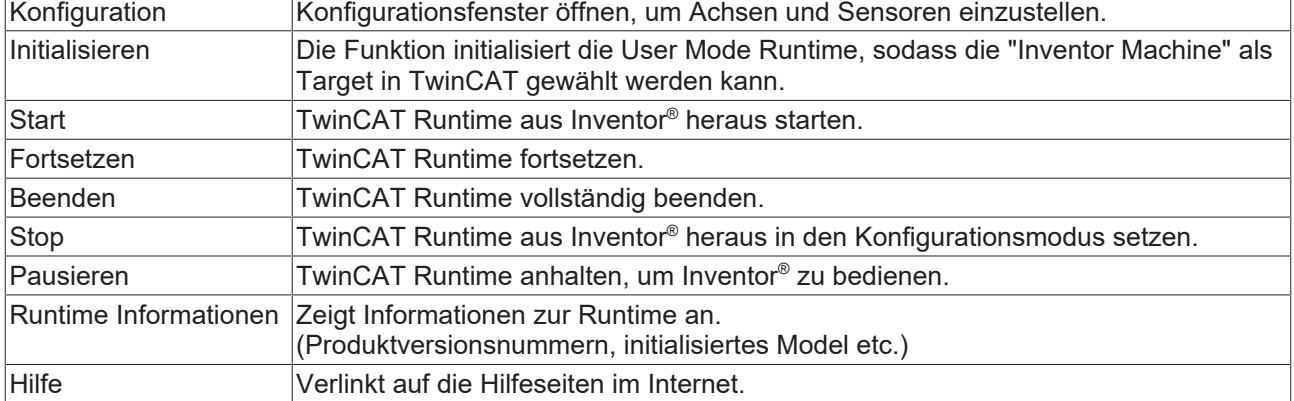

### <span id="page-13-0"></span>**5.1.2 Bewegungsachsen in Inventor® mit "Verbindung" erstellen – Empfohlenes Vorgehen**

Im ersten Schritt der Simulationsvorbereitung richten Sie im CAD-Modell die Parameter der Bewegungsachsen ein oder passen diese an. Im Folgenden finden Sie die empfohlene Vorgehensweise für die Erstellung von Parametern in Inventor® . Bei dieser Vorgehensweise wird die Abhängigkeit des beweglichen Bauteils mit der Funktion "Gelenk" festgelegt. Im folgenden Beispiel platzieren Sie den Ursprung eines Gelenks oben in der Linearführung an dem Fräser und wählen als Gelenkebene eine Fläche längs der Linearführung.

Für die Simulation macht es keinen Unterschied, welche Einheiten in den Baugruppen eingestellt sind. Die Einheiten der Bewegungsachsen und der Abstandssensoren werden in TwinCAT eingestellt.

- $\checkmark$  Sie müssen keine Abhängigkeiten zwischen den beiden Baugruppen bzw. Bauteilen setzen.
- $\checkmark$  Bauteile sind in gewünschter Bewegungsrichtung dreh- oder verschiebbar.

 $\checkmark$  Bauteile bzw. Baugruppen, welche sich relativ zueinander bewegen sollen, sind nebeneinander platziert.

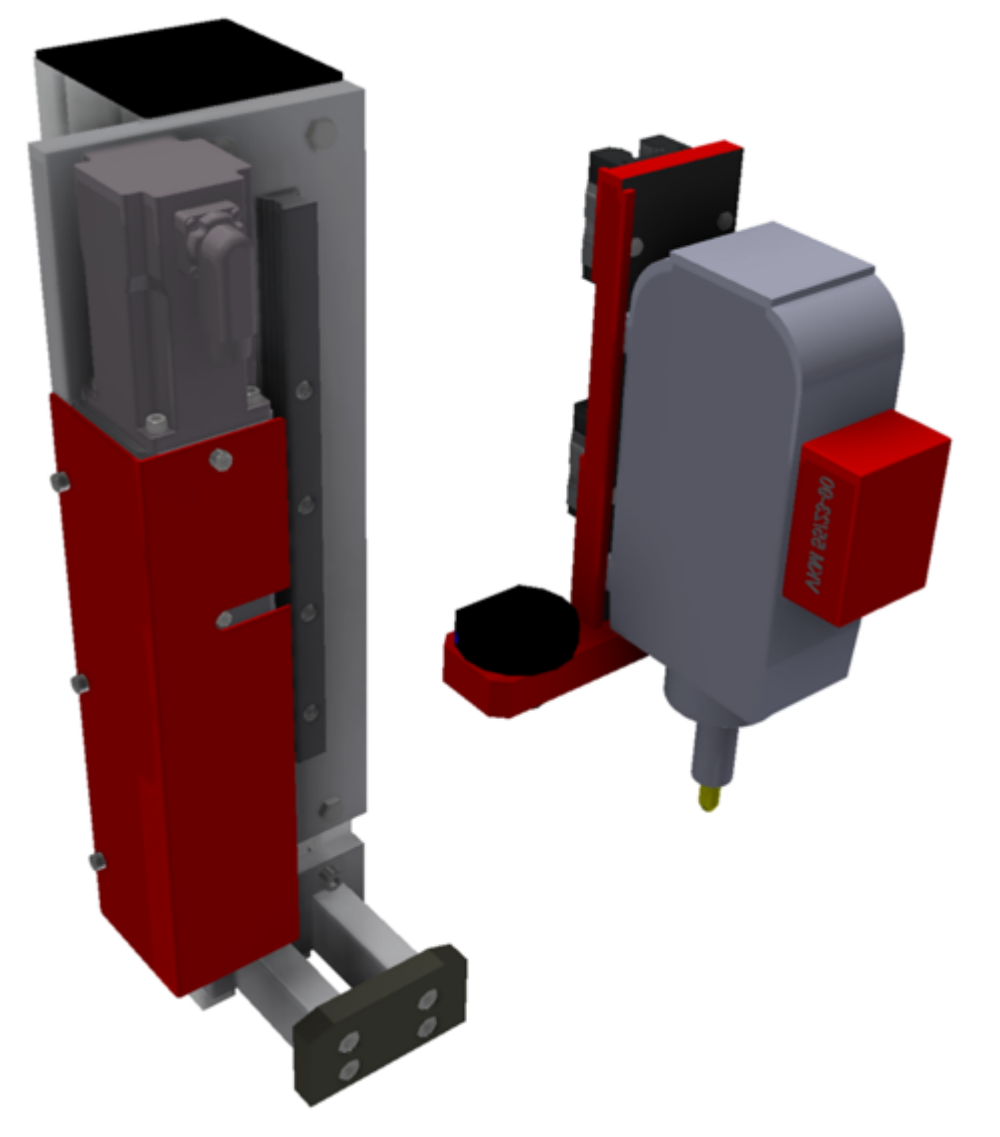

1. Klicken Sie auf **Zusammenfügen>Verbindung>Gelenk**.

 $\Rightarrow$  Das folgende Fenster öffnet sich:

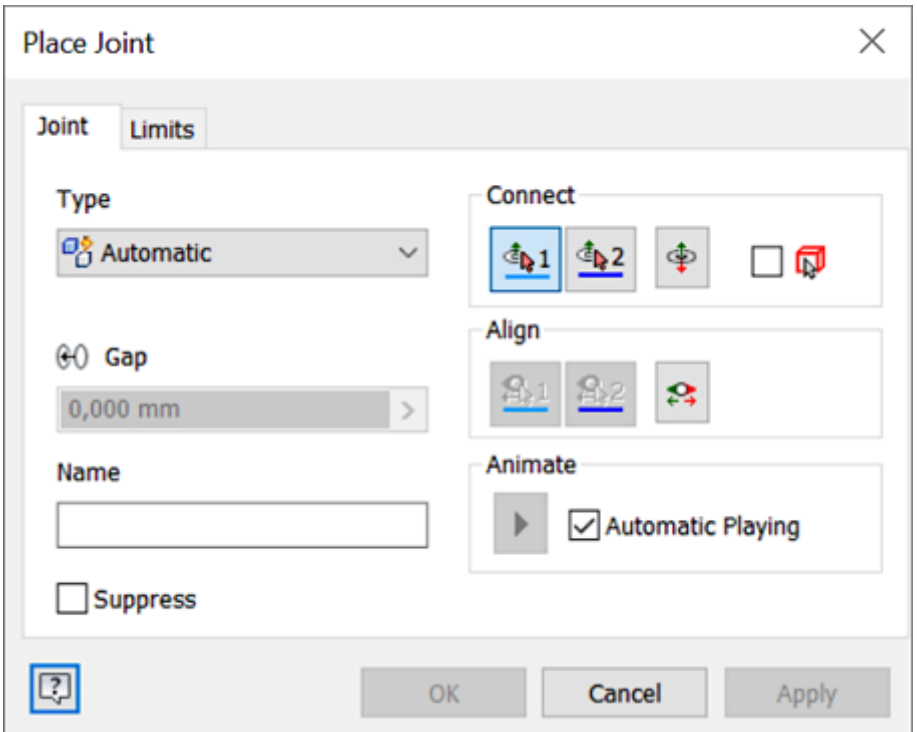

- 2. Wählen Sie unter **Typ** den gewünschten Gelenktyp aus. Das können zum Beispiel "Verschiebbar", "Drehbar" oder "Automatisch" sein. Beim Gelenktyp "Automatisch" wählt Inventor® selbstständig je nach zu verbindenden Bauteilen den Gelenktyp aus.
- 3. Um den Ursprung des Gelenks auf der ersten Baugruppe oder dem ersten Bauteil auszuwählen, klicken Sie unter **Verbinden** die Schaltfläche **1** an.
- 4. Wählen Sie nun den entsprechenden Punkt im CAD-Modell aus. Achten Sie hierbei auf die Gelenkebene.
	- ð Im Bild sehen Sie, dass der Ursprung oben in der Linearführung an dem Fräser platziert wird.

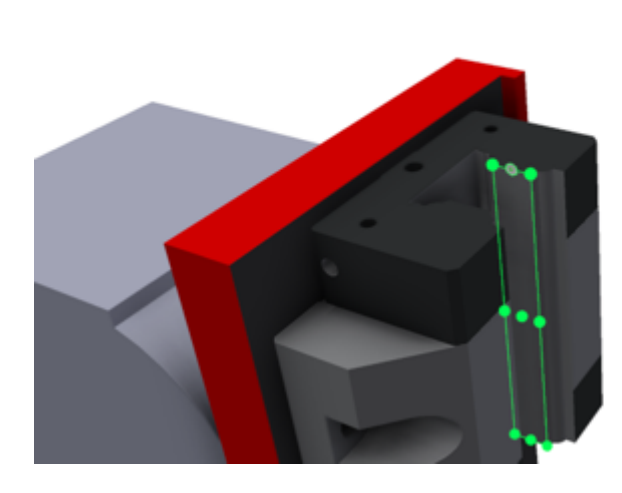

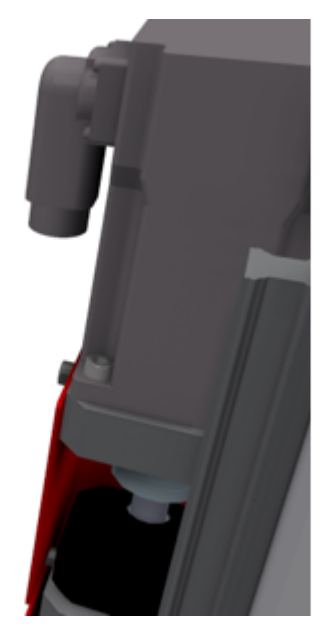

## **BECKHOFF**

 $\Rightarrow$  Das folgende Negativbeispiel zeigt, wie der gleiche Punkt angewählt wurde, dieser aber auf der falschen Gelenkebene liegt.

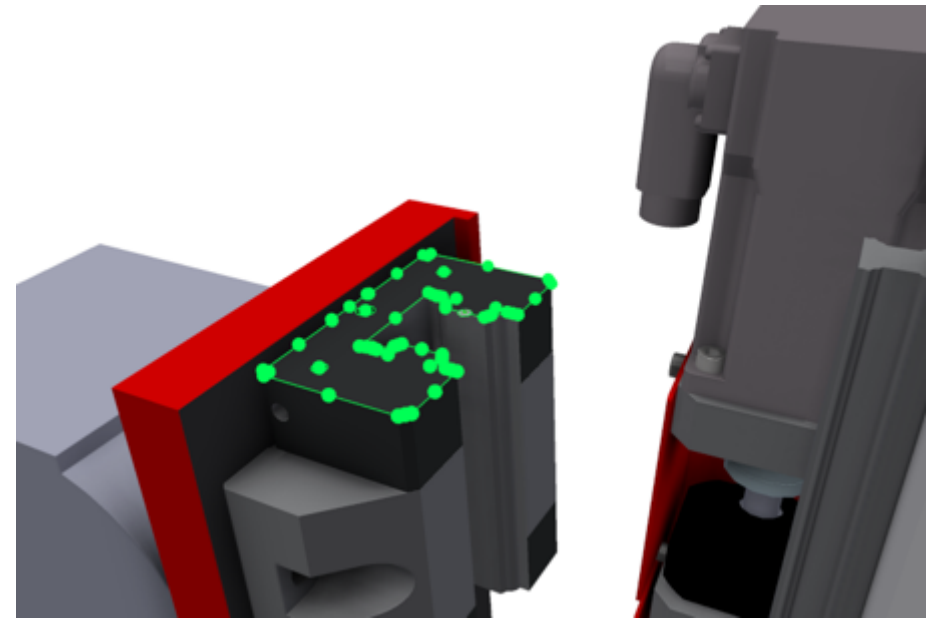

ð Inventor® aktiviert nun automatisch die Schaltfläche **2** und Sie können den zweiten Punkt des Gelenks festlegen.

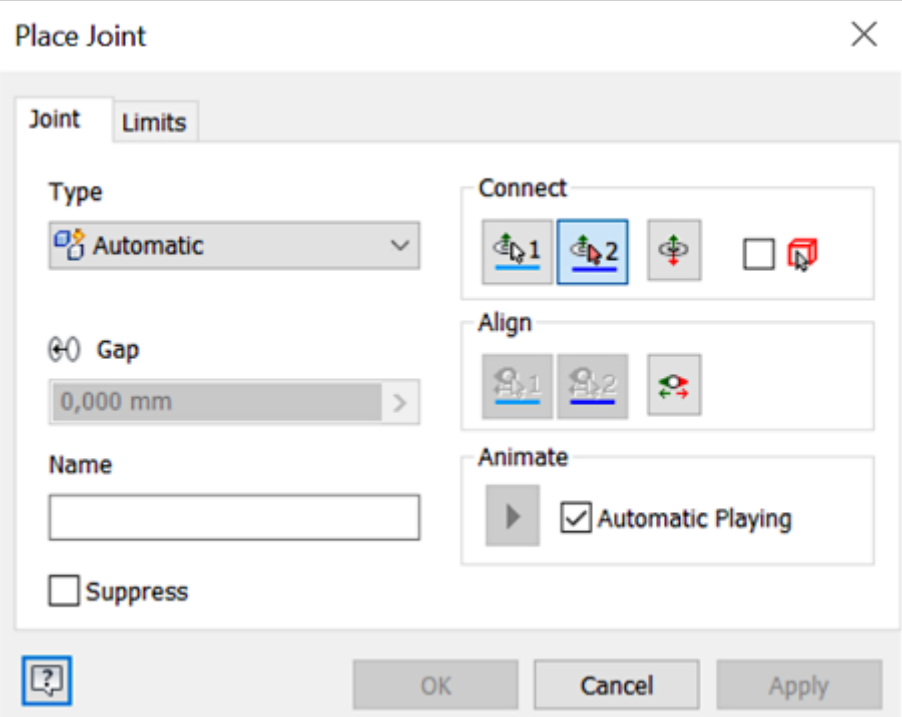

5. Legen Sie den zweiten Punkt des Gelenks an der zweiten Baugruppe oder dem zweiten Bauteil fest, indem Sie diesen im CAD-Modell auswählen.

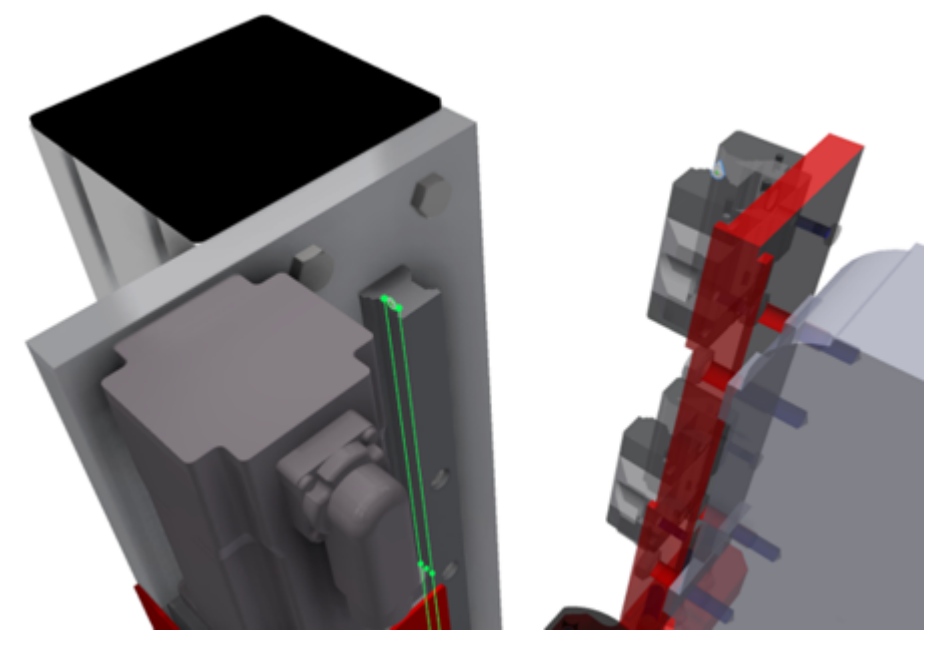

 $\Rightarrow$  Nach erfolgreicher Gelenkdefinition (keine Konflikte) animiert Inventor® das Gelenk. Wenn Sie das Gelenk im Modellbaum anklicken, dann wird in Inventor® der Gelenkursprung sowie die (positive) Bewegungsrichtung angezeigt.

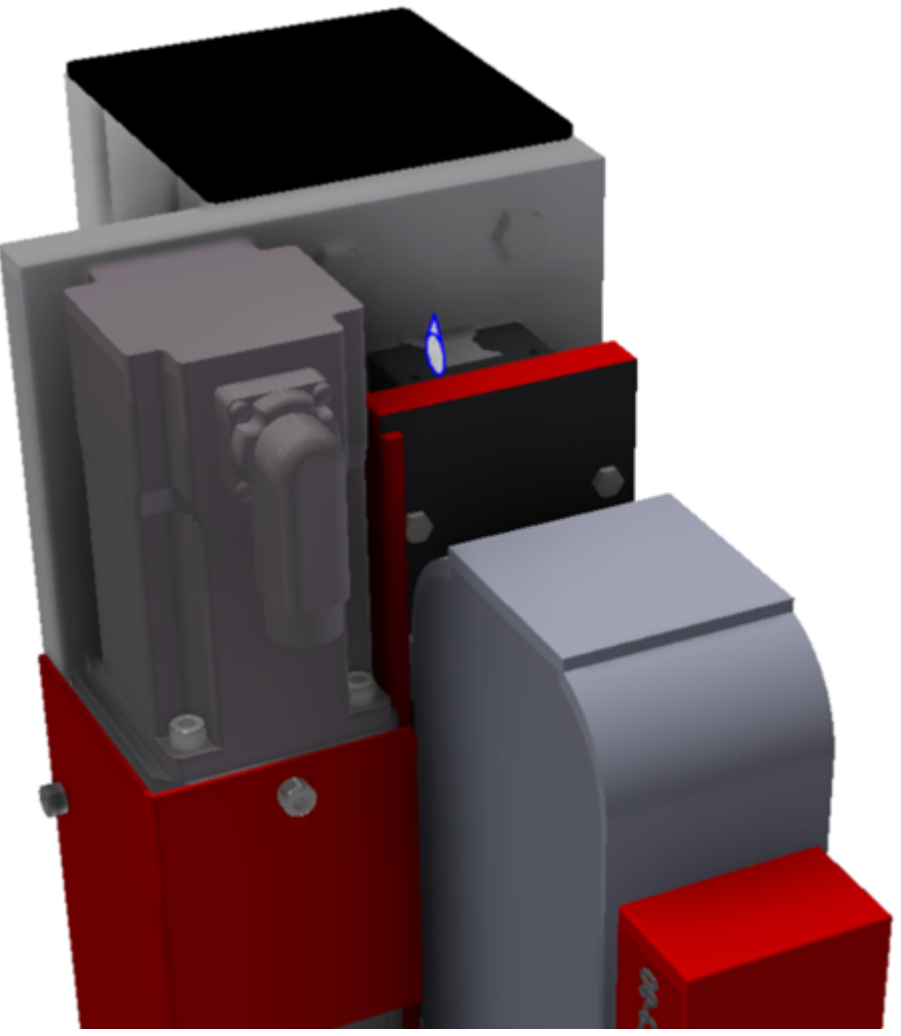

Bei Bedarf können Sie die Bewegungsrichtung später in TwinCAT über die TcCom-Optionen mit

"InvertDirection" anpassen. Auch eine Anpassung des Gelenkursprungs ist eventuell über die TcCom-Option **Offset** in TwinCAT einfacher einzustellen als in Inventor® . Dieses Vorgehen empfehlen wir.

- 6. Klicken Sie unter **Zusammenfügen>Verwalten** auf **Parameter**.
	- $\Rightarrow$  Das folgende Fenster wird geöffnet:

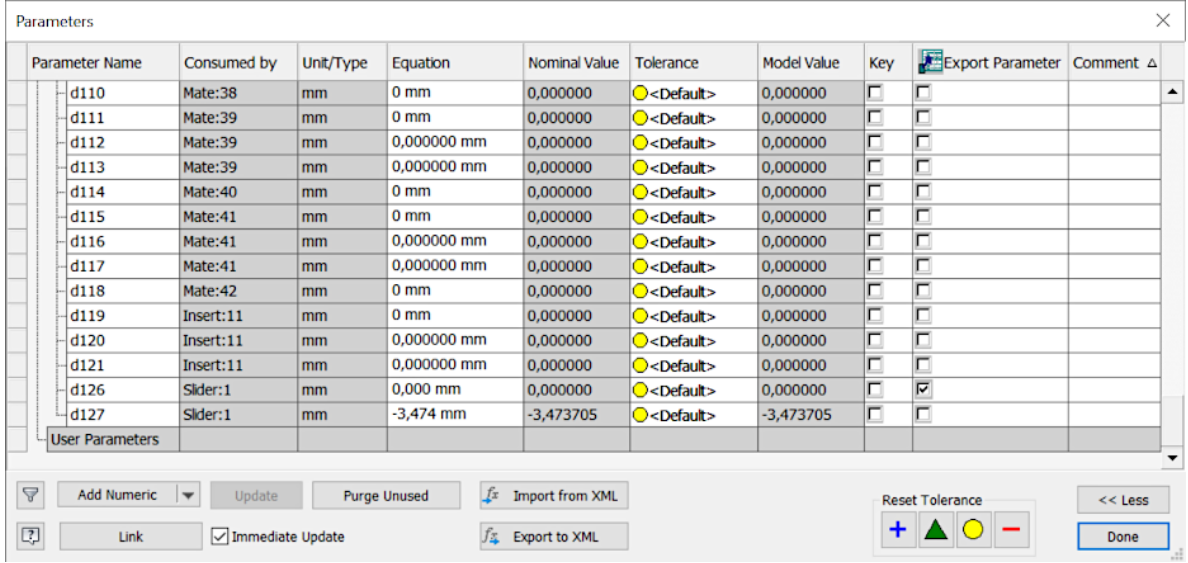

- $\Rightarrow$  Die untersten beiden Einträge gehören zum definierten Slider-Gelenk. Der Parameter "d126" beschreibt hierbei den Abstand der beiden ausgewählten Gelenkebenen zueinander. Der Parameter "d127" beschreibt den Verfahrweg. Für TwinCAT 3 CAD Simulation Interface ist nur "d127" von Bedeutung. Wir empfehlen, Parametern einen eindeutigen Namen zu geben.
- 7. Um den Parameter umzubenennen, klicken sie in die linke Spalte der Tabelle.
- 8. Tragen Sie den gewünschten Namen ein. Beachten Sie hierbei die Möglichkeit Präfixe zu vergeben, um später danach zu filtern.
- 9. Bestätigen Sie mit **Fertig**.
	- $\Rightarrow$  Das Slider-Gelenk ist nun in der entsprechenden Baugruppe definiert und kann innerhalb dieser Baugruppe bewegt werden.
- 10. [Konfigurieren \[](#page-21-0)[}](#page-21-0) [22\]](#page-21-0) Sie das CAD Simulation Interface gegebenenfalls vor der Initialisierung der Laufzeit.
- 11. Initialisieren Sie die Runtime aus Inventor® und nutzen Sie die Funktion ScanIO in Ihrem TwinCAT-Projekt.
- 12.Verknüpfen Sie die Eingänge des I/O-Masters mit den zugehörigen Eingängen im SPS-Projekt. Verknüpfen Sie jeweils einen Ausgang des I/O-Masters mit einem Ausgang einer NC-Achse oder einem passenden Ausgang im SPS-Projekt. Siehe dazu Kapitel [IO-Master in TwinCAT anlegen \[](#page-28-0) $\geq$  [29\]](#page-28-0).
- 13.Aktivieren Sie das TwinCAT-Projekt.
	- $\Rightarrow$  Die Abfrage, ob das TwinCAT-System im Run Mode gestartet werden soll, erscheint.
- 14.Bestätigen Sie mit **OK**.
	- $\Rightarrow$  Die Simulation ist aktiviert, befindet sich aber im Pausenzustand.
- 15. Um die Runtime zu triggern, klicken Sie auf den Button **Fortsetzen** im TE1130 Inventor® -Add-in.
- <span id="page-18-0"></span> $\Rightarrow$  Die Simulation ist aktiv und das TwinCAT-Projekt wird durch die Usermode Runtime getriggert.

### **5.1.3** Bewegungsachsen in Inventor® mit "Abhängig machen" **erstellen**

Bei der im Folgenden beschriebenen Vorgehensweise wird die Abhängigkeit des beweglichen Bauteils mit der Funktion "Abhängig machen" festgelegt und so der Parameter erstellt.

Für die Simulation macht es keinen Unterschied, welche Einheiten in den Baugruppen eingestellt sind. Die Einheiten der Bewegungsachsen und der Abstandssensoren werden in TwinCAT eingestellt.

- $\checkmark$  Das Bauteil muss in gewünschter Bewegungsrichtung dreh- oder verschiebbar sein.
- 1. Klicken Sie auf die Funktion **Abhängig machen**.

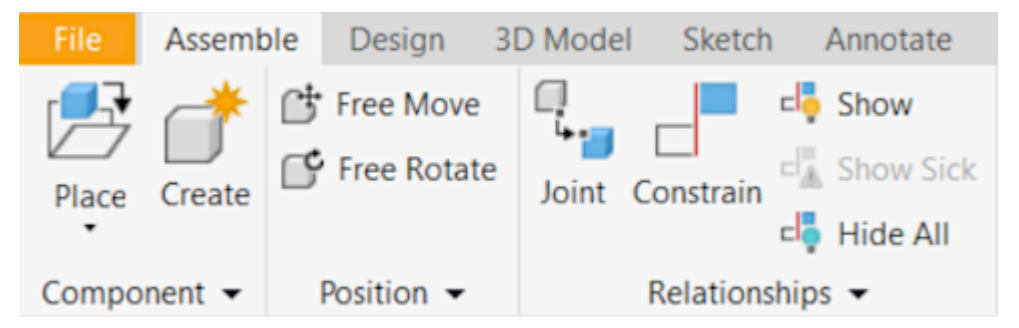

2. Erstellen Sie einen Parameter, indem Sie einen der folgenden Abhängigkeitstypen auswählen: Passend bei translatorischer Bewegung – mit den Modi "Fluchtend" und "Passend" Winkel bei rotatorischer Bewegung – mit den Modi "gerichteter Winkel", "ungeleiteter Winkel" und "expliziter Referenzvektor".

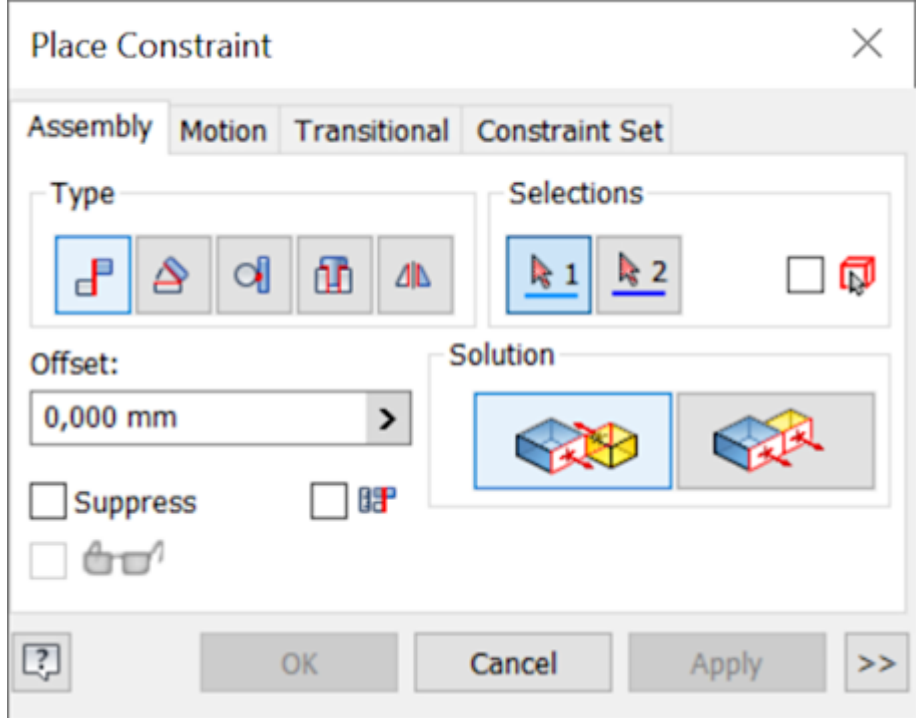

3. Wählen Sie in diesem Beispiel **fluchtend** aus.

## **BECKHOFF**

4. Wählen Sie die Referenzkante oder Ebene auf dem zu bewegendem Bauteil (violett) aus.

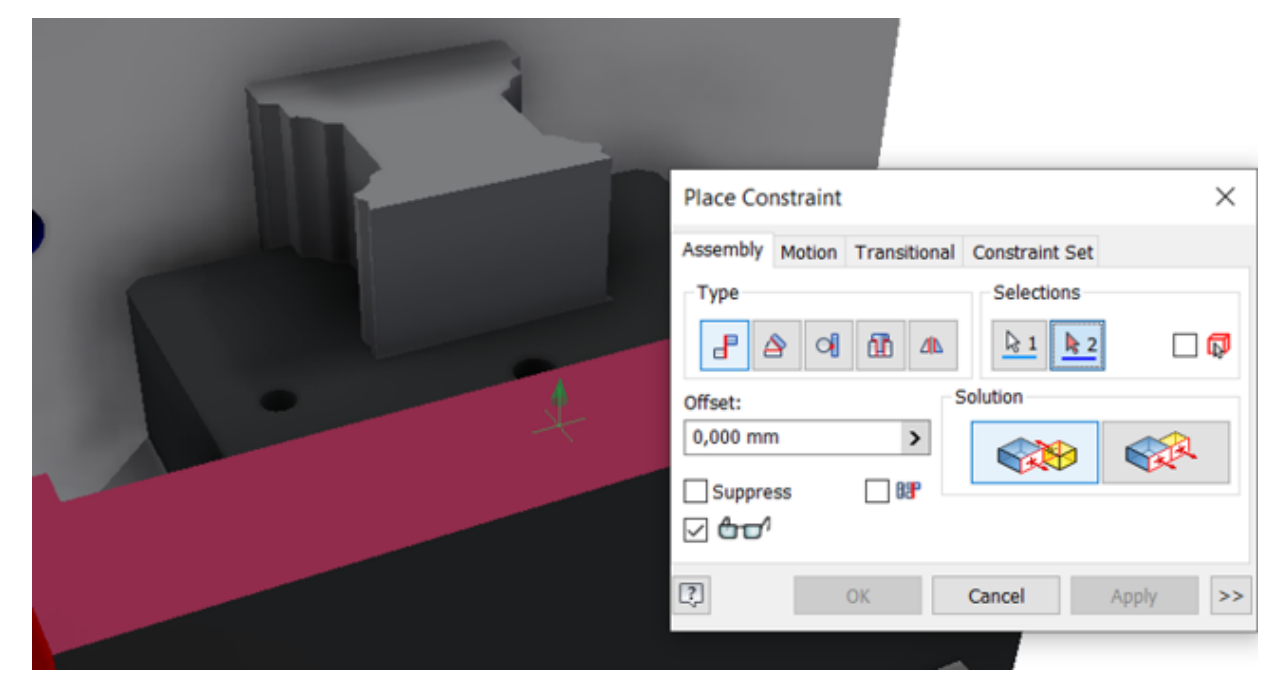

5. Wählen Sie die Referenzkante oder Ebene auf dem Bauteil aus, zu dem sich das Bauteil (blau) relativ bewegen soll.

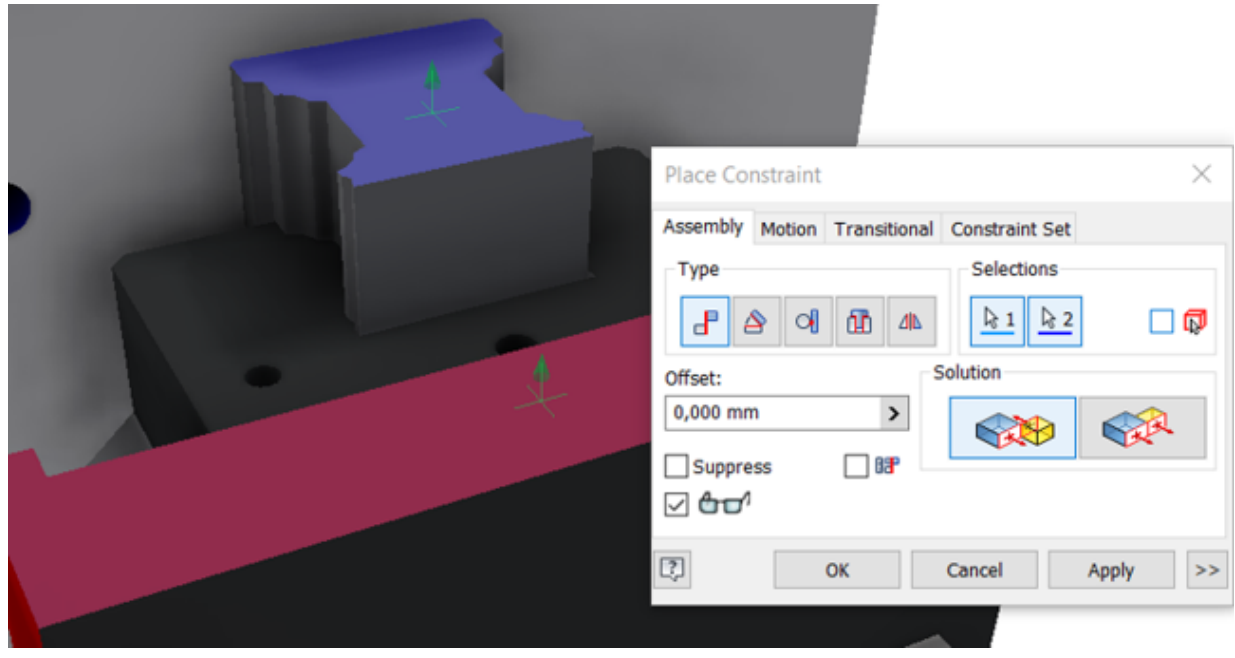

- ð Nach dem Platzieren der Abhängigkeit wird der Parameter als Abhängigkeit im Modellbaum an die abhängigen Bauteile angefügt.
- $\Rightarrow$  In der Parameterliste wird die erstellte Abhängigkeit als Parameter unten angefügt.
- 6. Benennen Sie den Parameter durch Doppelklicken auf den Namen um, sodass Sie ihn für die Verknüpfung leichter finden können.

 $\Rightarrow$  In der Parameterliste wird die erstellte Abhängigkeit als Parameter unten angefügt.

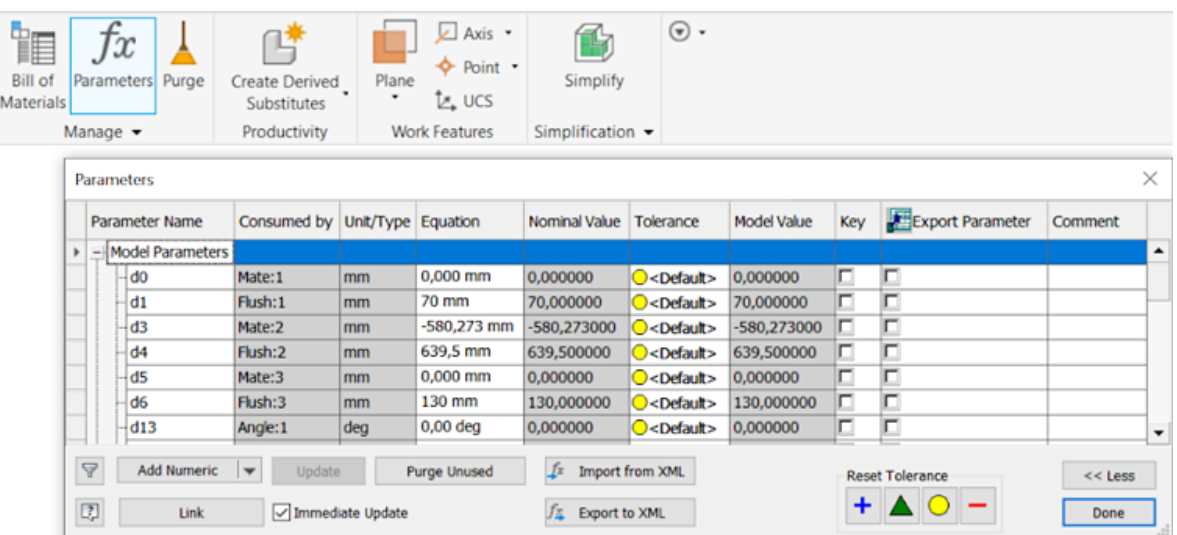

- 7. [Konfigurieren \[](#page-21-0)[}](#page-21-0) [22\]](#page-21-0) Sie das CAD Simulation Interface gegebenenfalls vor der Initialisierung der Laufzeit.
- 8. Initialisieren Sie die Runtime aus Inventor® und nutzen Sie die Funktion ScanIO in Ihrem TwinCAT-Projekt.
- 9. Verknüpfen Sie die Eingänge des I/O-Masters mit den zugehörigen Eingängen im SPS-Projekt. Verknüpfen Sie jeweils einen Ausgang des I/O-Masters mit einem Ausgang einer NC-Achse oder einem passenden Ausgang im SPS-Projekt. Siehe dazu Kapitel [IO-Master in TwinCAT anlegen \[](#page-28-0)[}](#page-28-0) [29\]](#page-28-0).

10.Aktivieren Sie das TwinCAT-Projekt.

ð Die Abfrage, ob das TwinCAT-System im Run Mode gestartet werden soll, erscheint.

- 11.Bestätigen Sie mit **OK**.
	- $\Rightarrow$  Die Simulation ist aktiviert, befindet sich aber im Pausenzustand.
- 12. Um die Runtime zu triggern, klicken Sie auf den Button **Fortsetzen** im TE1130 Inventor® -Add-in.
- <span id="page-21-0"></span>ð Die Simulation ist aktiv und das TwinCAT-Projekt wird durch die Usermode Runtime getriggert.

### **5.1.4 TwinCAT CAD Simulation Interface konfigurieren**

Unter der Schaltfläche **Konfiguration** im TwinCAT Add-in öffnen Sie das Konfigurationsfenster. In diesem nehmen Sie Einstellungen für die Achsen und Sensoren vor.

#### **Einstellungen im Konfigurationsfenster**

Im Konfigurationsfenster können Sie folgende Einstellungen vornehmen:

1. Klicken Sie auf die Schaltfläche **Konfiguration** im TwinCAT Add-in.

- ECKHOFF
	- ð Der TwinCAT TE1130 Konfigurator, in dem die Konfigurationen vorgenommen werden können, wird geöffnet. Die Registerkarte **Antriebskonfigurator** ist geöffnet.

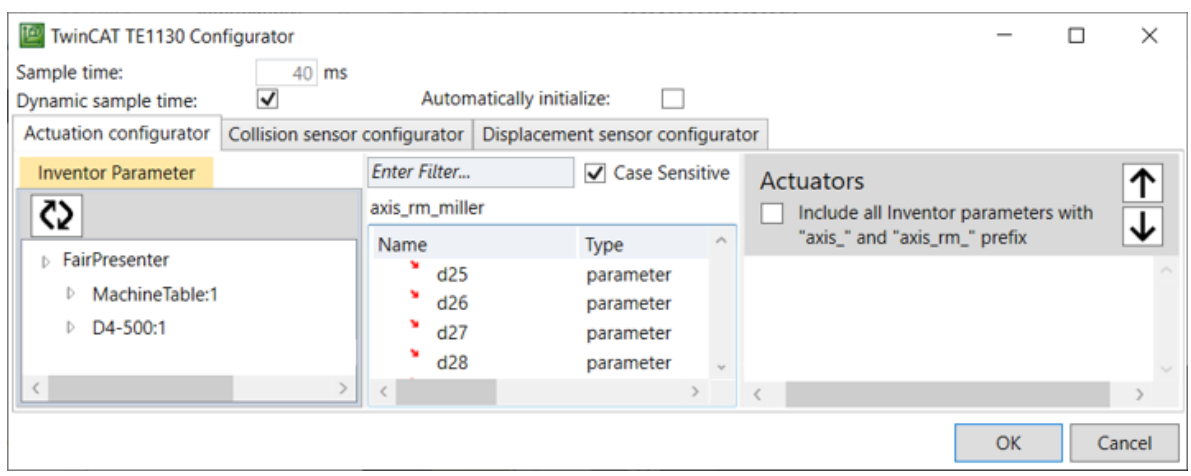

- ð Im Eingabefeld **Schrittweite** steht der Default-Wert 40 ms.
- 2. Aktivieren Sie das Auswahlkästchen bei **Dynamische Schrittweite**, damit sich die Schrittweite automatisch anpasst.
	- $\Rightarrow$  Die Schrittanzahl von TwinCAT passt sich an die Berechnungsdauer des CAD-Systems an.
- 3. Aktivieren Sie das Auswahlkästchen bei **Automatische Initialisierung**, damit die TwinCAT Runtime für das Modell beim Öffnen sofort automatisch initialisiert wird.
- 4. Unter dem Reiter **Antriebskonfigurator** wählen Sie Parameter als Bewegungsachsen aus.
- 5. Aktivieren Sie das Auswahlkästchen **Antriebe**, um Achsen anhand ihres Namens zu filtern.

 $\Rightarrow$  Alle Gelenke, die das Präfix "axis\_" im Namen haben, werden automatisch gefiltert und ausgewählt.

- 6. Unter dem Reiter **Kollisionssensorkonfigurator** konfigurieren Sie Kollisionssensoren.
- 7. Unter dem Reiter **Abstandssensorkonfigurator** wählen Sie Parameter als Abstandsensoren aus.
- 8. Aktivieren Sie das Auswahlkästchen **Abstandssensoren**, um Achsen anhand ihres Namens zu filtern.
	- $\Rightarrow$  Alle Gelenke, die das Präfix "sensor" im Namen haben, werden automatisch gefiltert und ausgewählt.
- $\Rightarrow$  Die weiterführenden Konfigurationen finden Sie im Folgenden.

#### **Schrittweite einstellen**

Im TwinCAT-Konfigurator werden mit der Schrittweite die Ticks per Sample für die Usermode Runtime eingestellt. Das heißt, dass bei einer eingestellten Schrittweite von 40 ms und einer Basetime von 1 ms in TwinCAT pro Schreiben von neuen Parameterwerten oder Lesen von Sensorwerten in der Steuerung 40 Ticks ausgeführt werden. Je kleiner dieser Wert ist, desto flüssiger bewegen sich die Achsen in Inventor® , aber desto langsamer läuft die Steuerung.

#### TwinCAT TE1130 Configurator

Sample time: Dynamic sample time:

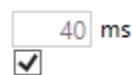

#### **Achsen ohne Filterfunktion auswählen**

- ü Sie befinden sich im Reiter **Antriebskonfigurator**.
- $\checkmark$  Die Filterfunktion für Antriebe ist deaktiviert.

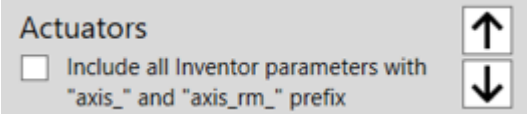

1. Um Achsen auszuwählen, ziehen Sie die gewünschten Parameter per Drag-and-Drop in den rechten Auswahlbereich des Konfigurationsfensters.

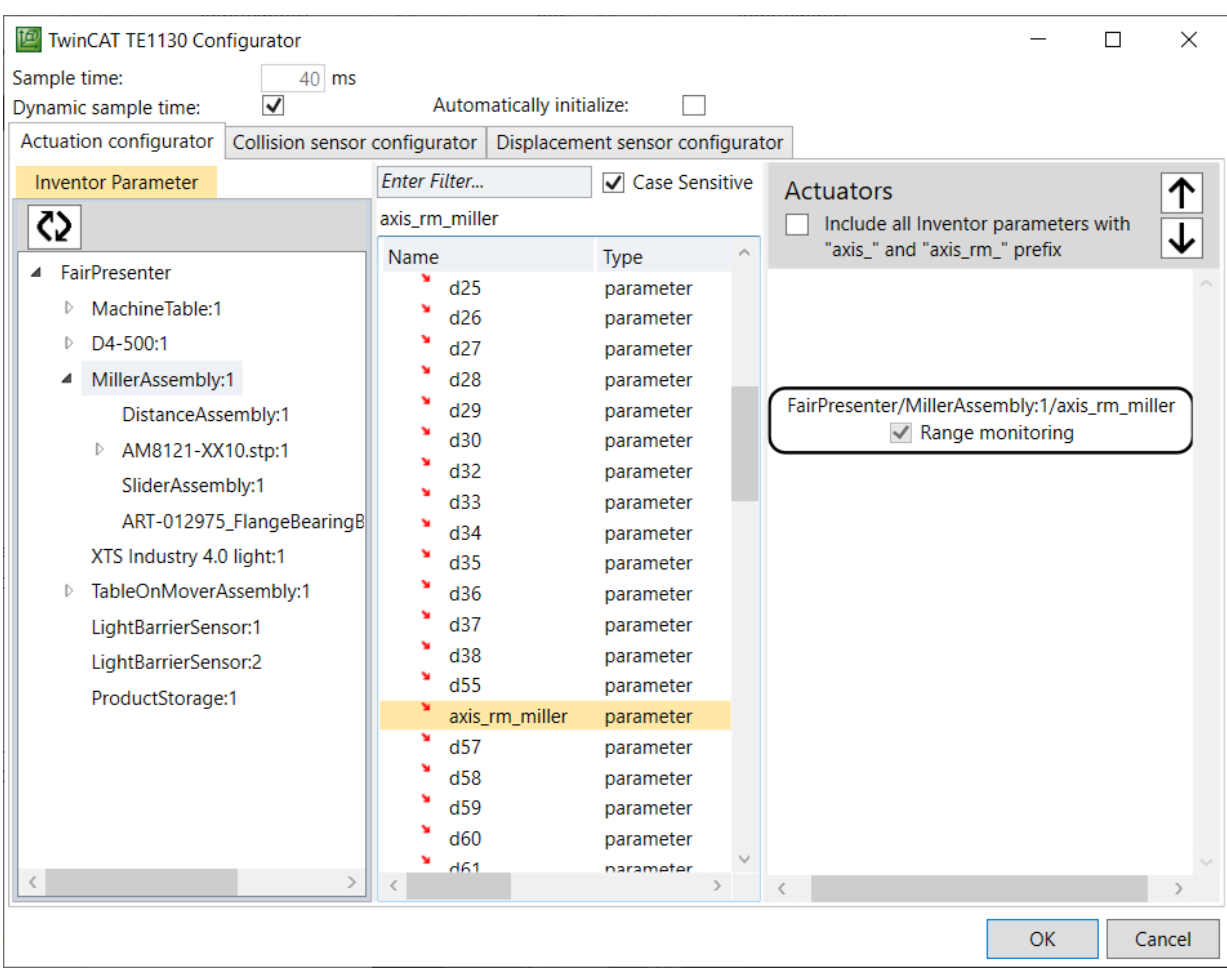

- 2. Mit den Pfeiltasten können Sie die Anordnung der Achsen verändern. Dieses hat keinen Einfluss auf die Reihenfolge, in der diese im IO Master angelegt werden.
- ð Die gewählten Achsen können nun für die Simulation verwendet werden.

#### **Abstandssensoren ohne Filter auswählen**

- ü Sie befinden sich im Reiter **Abstandssensorenkonfigurator**.
- $\checkmark$  Die Filterfunktion für Abstandssensoren ist deaktiviert.

#### **Displacement sensors**

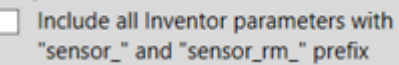

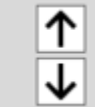

# **BECKHOFF**

1. Um Abstandssensoren auszuwählen, ziehen Sie diese aus der Parameterliste in den rechten Auswahlbereich des Konfigurationsfensters.

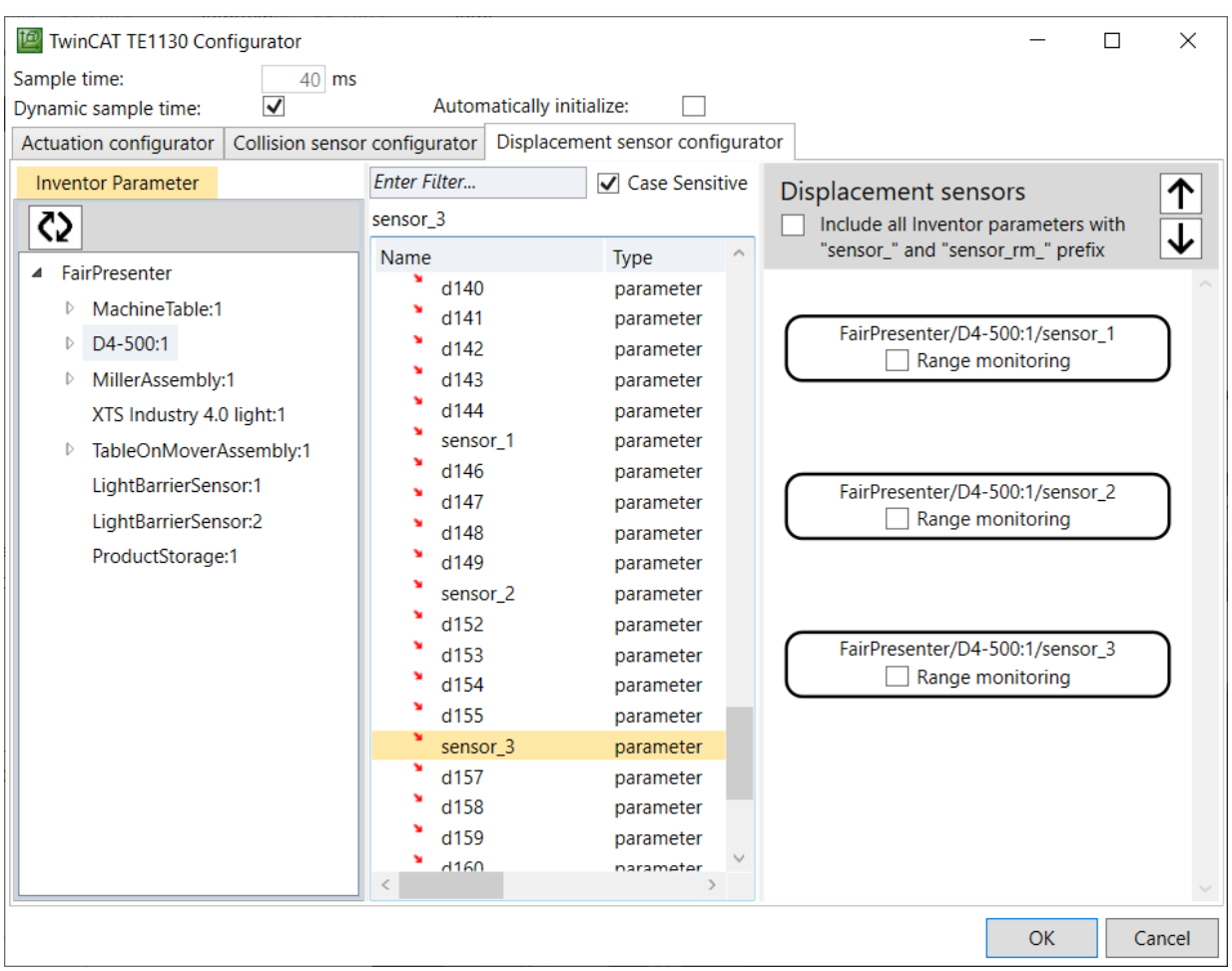

- 2. Mit den Pfeiltasten können Sie die Reihenfolge der ausgewählten Abstandssensoren verändern. Dieses hat keinen Einfluss auf die Reihenfolge, in der diese im IO Master angelegt werden.
- $\Rightarrow$  Sie können die gewählten Abstandssensoren nun für die Simulation verwenden.

#### **Filterfunktion einstellen**

Für die Konfiguration von Achsen und Sensoren können Sie eine Filterfunktion nutzen, über welche die gewünschten Parameter automatisch gefiltert und ausgewählt werden. Um diese Funktion zu nutzen, benennen Sie die gewünschten Parameter passend mit einem Präfix. Für Achsen nutzen Sie das Präfix "axis\_", zum Beispiel "axis\_xxx". Gelenken, die als Sensor genutzt werden sollen, geben Sie einen Namen mit dem Präfix "sensor", zum Beispiel "sensor xxx". Wenn Sie die Parameter passend benannt haben, werden diese automatisch ausgewählt.

Um Achsen und Sensoren passend zu benennen, gehen Sie wie folgt vor:

- 1. Wählen Sie den Reiter **Zusammenfügen**.
- 2. Wählen Sie **Parameter**.

3. Das Fenster **Parameter** öffnet sich.

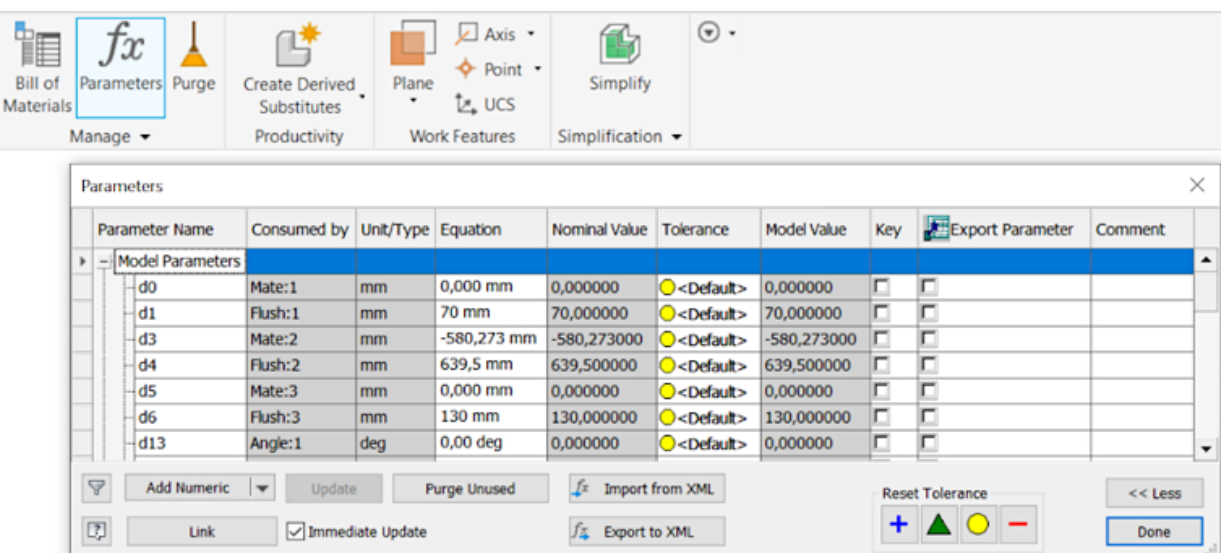

4. Klicken Sie in das Feld mit dem gewünschten Parameter.

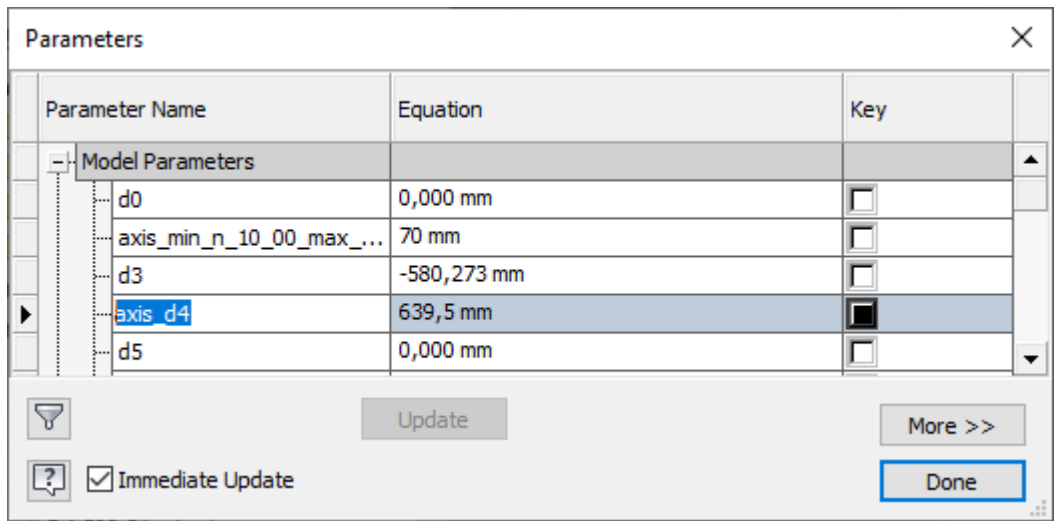

- 5. Tippen Sie die gewünschte Benennung mit passendem Präfix ein.
- 6. Bestätigen Sie mit der Schaltfläche **Fertig**.
- $\Rightarrow$  Die Parameter wurden umbenannt.

Um Achsen zu filtern und auszuwählen, gehen Sie wie folgt vor:

- 1. Öffnen Sie das TwinCAT Add-in.
- 2. Klicken Sie auf die Schaltfläche **Konfiguration**.
	- ð Das Fenster **TwinCAT TE1130 Konfigurator** öffnet sich.
- 3. Setzen Sie den Haken im Auswahlkästchen **Antriebe** bzw. **Abstandssensoren**.

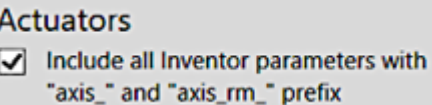

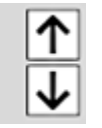

 $\Rightarrow$  Der rechte Auswahlbereich des Konfigurationsfensters wird ausgegraut und es werden nur die Achsen und Sensoren mit Präfix ausgewählt.

#### **Bereichsüberwachung**

Die Bereichsüberwachung wird im Konfigurationsfenster aktiviert und deaktiviert. Die untere und die obere Grenze der Bereichsüberwachung wird im TwinCAT-Projekt nach dem Scannen gesetzt.

## **BECKHOFF**

Sie haben zwei Möglichkeiten die Bereichsüberwachung zu aktivieren oder zu deaktivieren:

Checkbox:

1. Setzen oder entfernen Sie den Haken vor **Bereichsüberwachung**.

```
FairPresenter/D4-500:1/sensor_1
Range monitoring
```
 $\Rightarrow$  Die Bereichsüberwachung des gewählten Parameters ist jetzt aktiviert oder deaktiviert.

Präfix:

- 1. Tragen Sie im Präfix der Achse oder des Sensors das Kürzel "rm" ein.
- $\Rightarrow$  Für die Achsen und Sensoren mit dem Präfix "axis\_rm\_" beziehungsweise "sensor\_rm\_" wird die Bereichsüberwachung aktiviert.

#### **Kollisionssensoren konfigurieren**

Zur Kollisionserkennung müssen Sie Sensoren anlegen.

- 1. Öffnen Sie die Registerkarte **Kollisionssensorkonfigurator**.
- 2. Betätigen Sie den Button **Sensor hinzufügen**.
	- $\Rightarrow$  Im rechten Auswahlbereich des Konfigurationsfensters wird eine Sensorkonfiguration hinzugefügt.

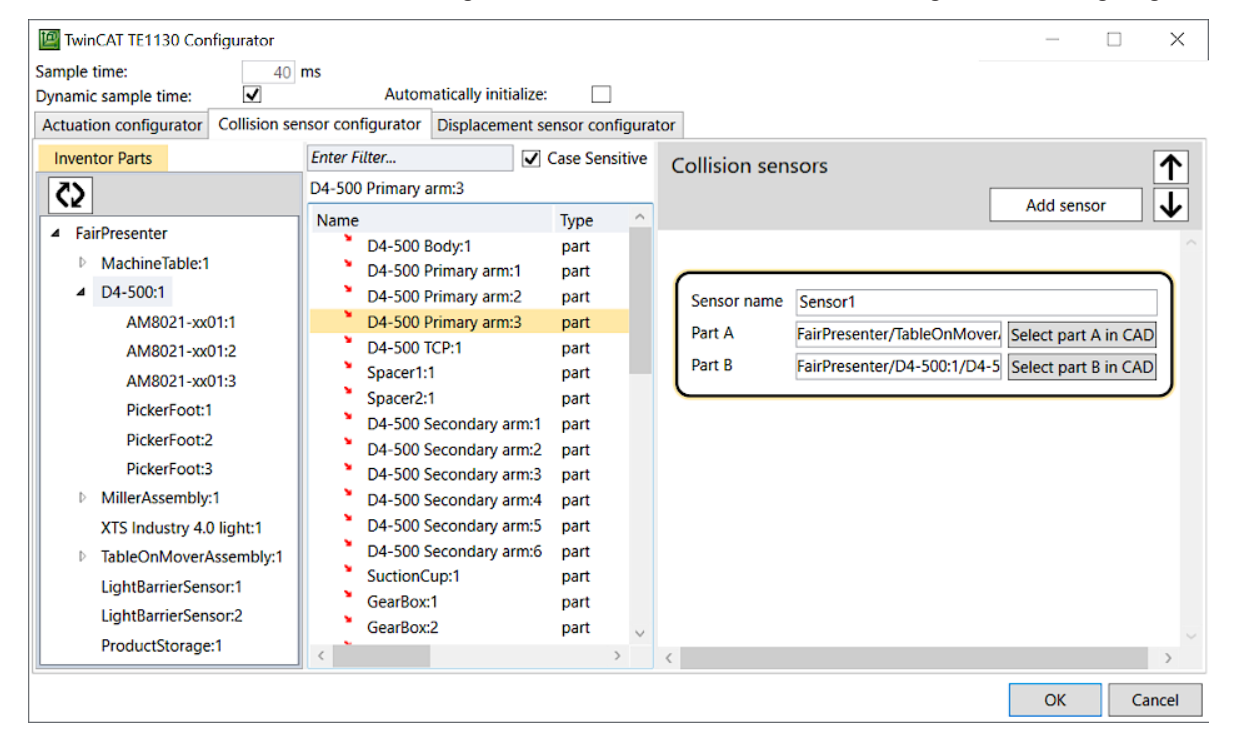

- 3. Benennen Sie den Sensor.
- $\Rightarrow$  Ab hier haben Sie zwei Möglichkeiten:
- 1. Ziehen Sie die Bauteile, bei denen eine Kollision überprüft werden soll, per Drag-and-Drop in die Felder **Bauteil A** und **Bauteil B**.
- 2. Klicken Sie auf die Schaltfläche **Teil A im CAD wählen** oder **Teil B im CAD wählen** und wählen Sie dann das Bauteil im CAD-Modell aus.
- $\Rightarrow$  Dieser Sensor wird über das TMC File im IO-Master im Systemmanager angezeigt und lässt sich dort verknüpfen. Sie finden die Sensoren unter der E/A-Gruppe **InventorCollisionsSensors**.

#### **Einstellungen im Konfigurationsfenster beendet**

Im nächsten Schritt verknüpfen Sie die Achsen und Sensoren miteinander, siehe Kapitel [IO-Master in](#page-28-0) [TwinCAT anlegen \[](#page-28-0)[}](#page-28-0) [29\]](#page-28-0). Nach der Verknüpfung muss das TwinCAT-Projekt aktiviert werden. Die Usermode Runtime kann sowohl aus TwinCAT als auch aus Inventor® mit den Start- und Stop-Buttons gestartet bzw. gestoppt werden.

# <span id="page-28-0"></span>**6 IO-Master in TwinCAT anlegen**

In TwinCAT werden die Sensoren und Achsen verknüpft und die Bewegungssimulation gesteuert. Die Verknüpfung in TwinCAT funktioniert unabhängig vom benutzten CAD-Tool immer gleich.

#### **Parameter und Sensoren in TwinCAT laden**

- $\checkmark$  Die Runtime im TwinCAT Add-in des CAD-Tools wurde initialisiert.
- $\checkmark$  Das TwinCAT-Projekt ist geöffnet.
- $\checkmark$  Das Target im TwinCAT-Projekt wurde als "Inventor-Machine" eingestellt.
- 1. Markieren Sie unter **System** das **TcCOM Objekt**.

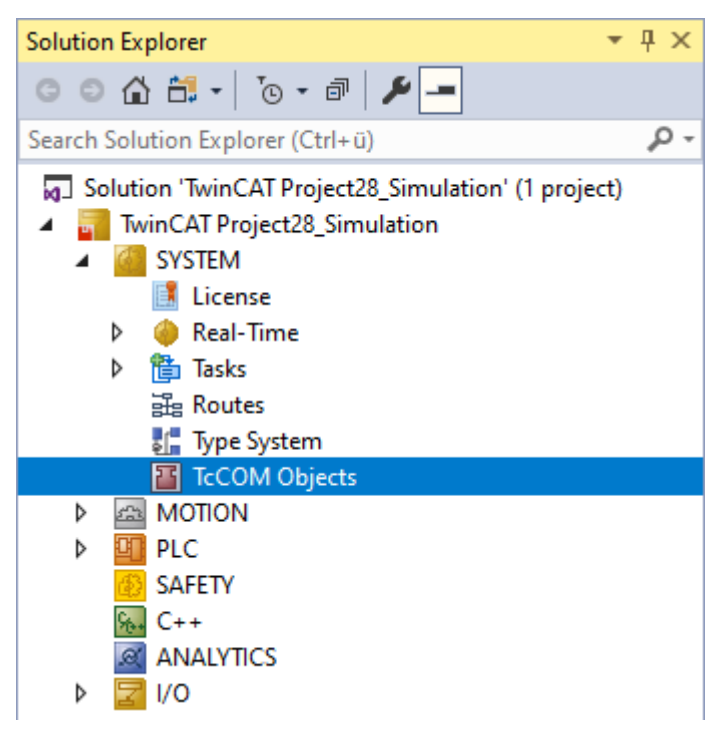

- 2. Klicken Sie auf Scan
- $\Rightarrow$  Alle eingestellten Achsen und Sensoren aus dem CAD-Tool werden in TwinCAT geladen und jeweils als Ein- oder Ausgänge angezeigt. Über die Eingänge werden Informationen aus dem CAD-Tool an das SPS-Projekt übergeben. Über die Ausgänge werden Informationen aus dem SPS-Projekt an das CAD-Projekt übergeben.
- ð Wenn Sie neue Achsen Ihres CAD-Modells in TwinCAT laden, bleiben alle bestehenden Verknüpfungen erhalten. Es werden dann nur die neuen Achsen und Sensoren hinzugefügt.

#### **Achsen verknüpfen**

- $\checkmark$  Die Runtime im TwinCAT Add-in des CAD-Tools ist initialisiert.
- $\checkmark$  Achsen und Sensoren sind in TwinCAT geladen.

1. Legen Sie zuerst eine neue Motion-Konfiguration an, indem Sie mit der rechten Maustaste auf **Motion** klicken.

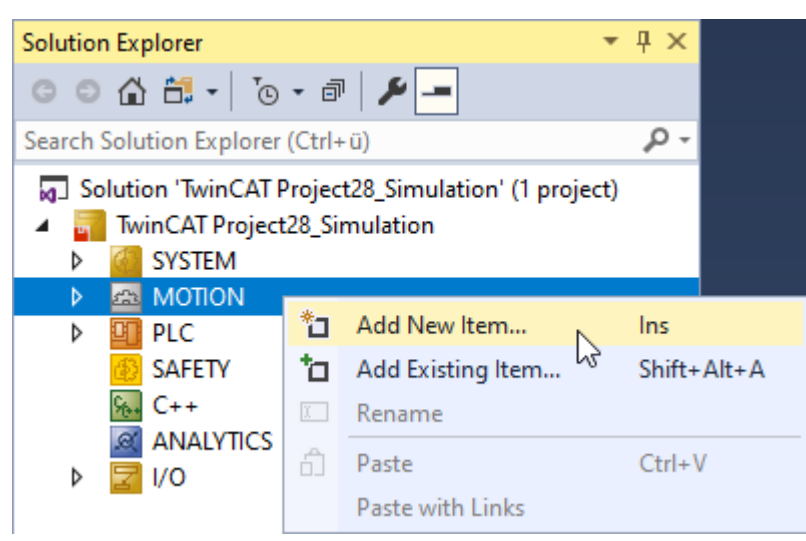

- 2. Wählen Sie **Neues Element hinzufügen**.
	- ð Das Fenster **Motion Konfiguration einfügen** öffnet sich.
- 3. Benennen Sie die Konfiguration.
- 4. Bestätigen Sie mit **OK**.
- 5. Legen Sie eine Achse an, indem Sie mit rechts **Achsen** anklicken.
- 6. Wählen Sie **Neues Element hinzufügen**.
	- ð Das Fenster **Einfügen einer NC-Achse** öffnet sich.
- 7. Benennen Sie die Achse und bestätigen Sie mit **OK**.
- 8. Klicken Sie mit der rechten Maustaste auf die Achse des TcCom-Objekts.

9. Wählen Sie **Verknüpfung ändern…**.

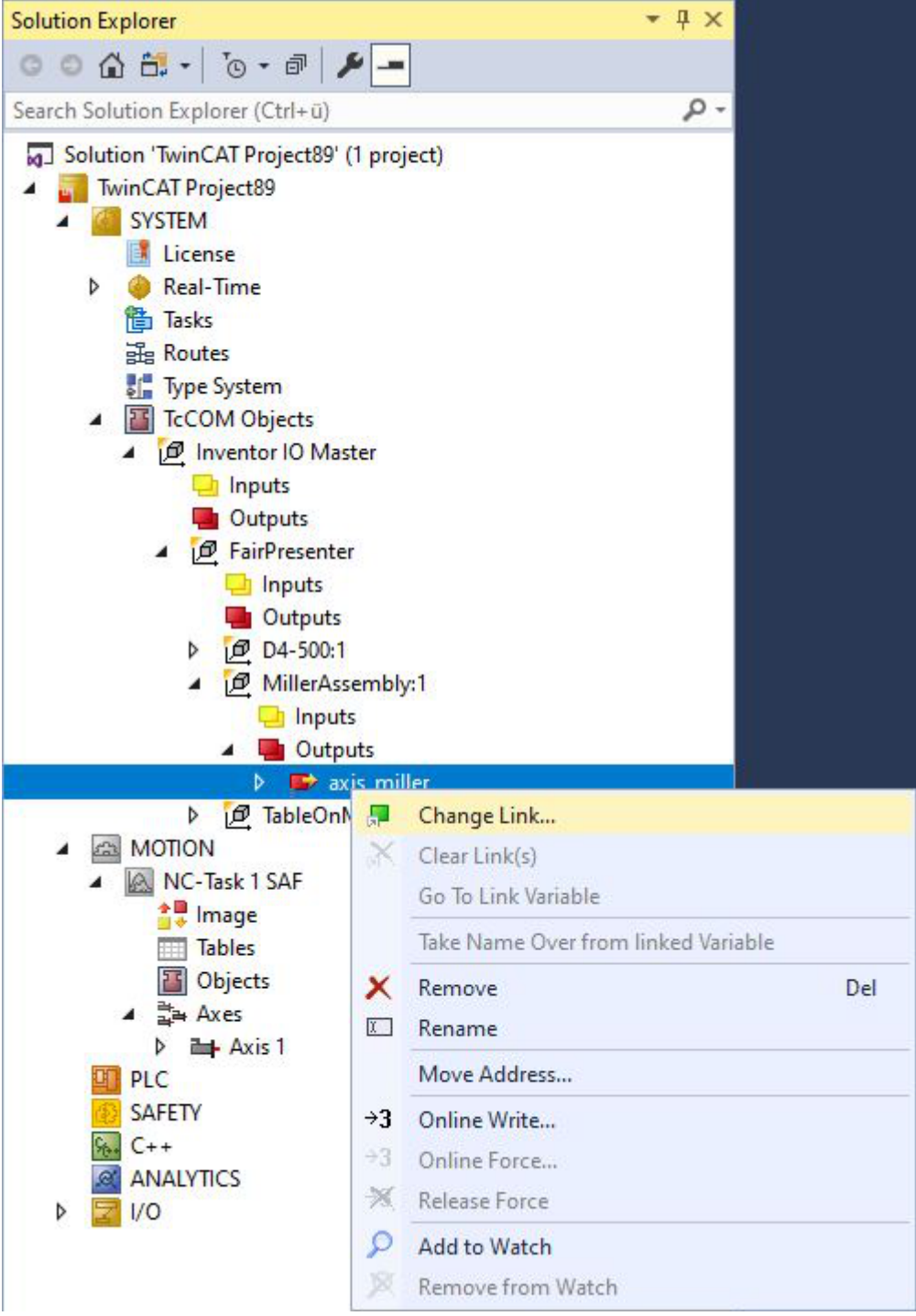

ð Das Fenster **Variablenverknüpfung** öffnet sich.

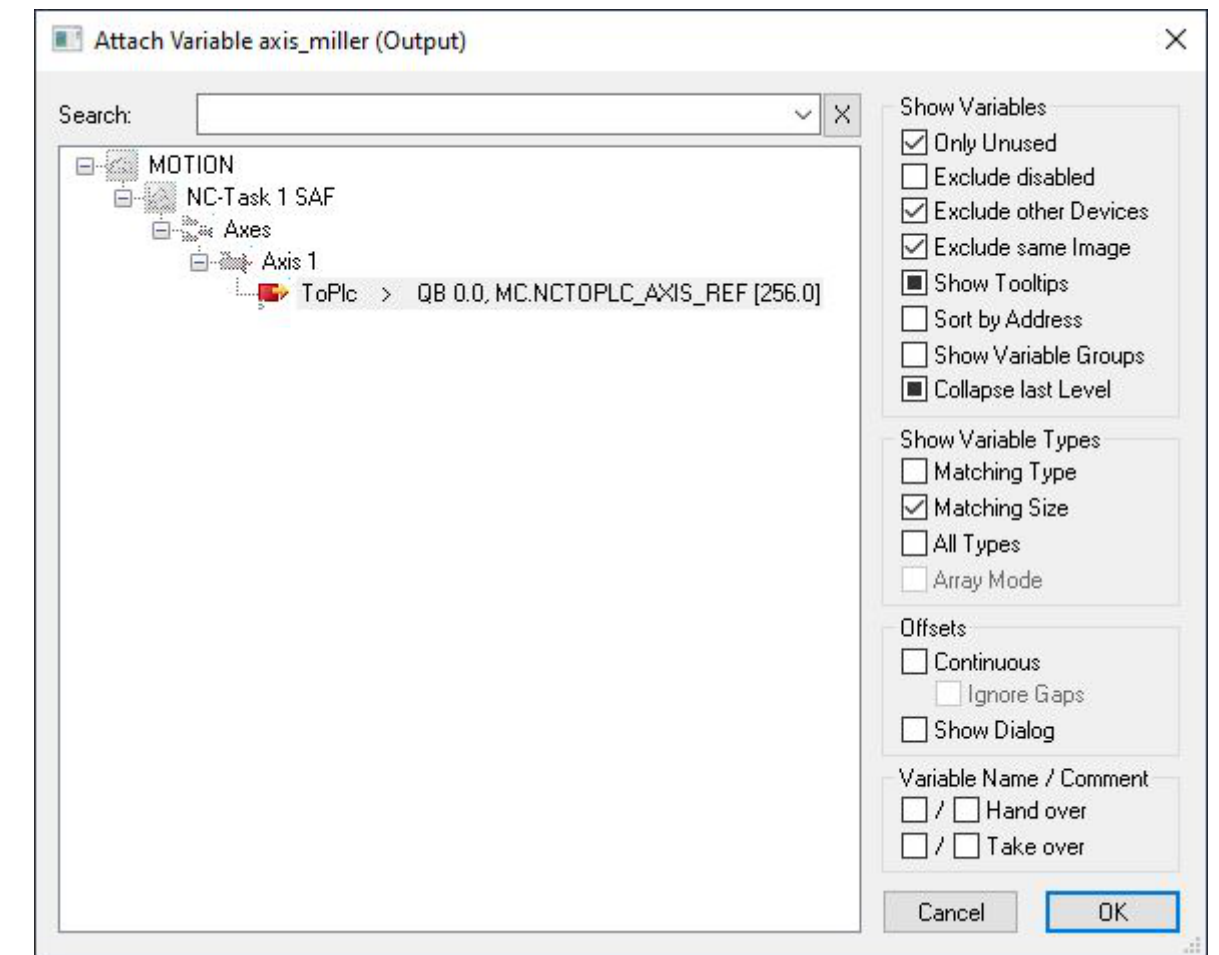

10.Wählen Sie die Achse im Motion-Bereich aus, mit der Sie die Achse aus dem CAD verknüpfen möchten.

- 11. Falls die gewünschte Achse bereits mit einem Projekt verknüpft ist, entfernen Sie den Haken aus dem Kontrollkästchen **Nur unbenutzte**, um alle angelegten Achsen zu sehen.
- 12.Bestätigen Sie mit **OK**.
- 13. Um den Kontext einzustellen, klicken Sie doppelt auf den obersten Knoten des TcCom Objekts.

14.Wählen Sie die Registerkarte **Context**.

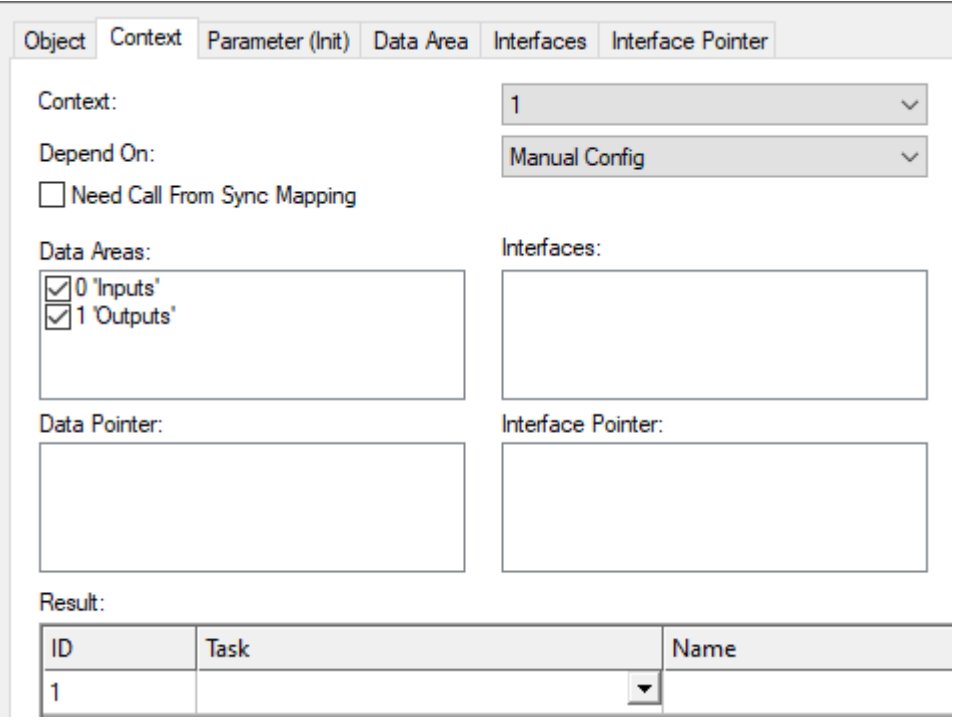

15.Ordnen Sie mit Hilfe des Drop-down-Menüs **Task** dem Objekt eine Task zu.

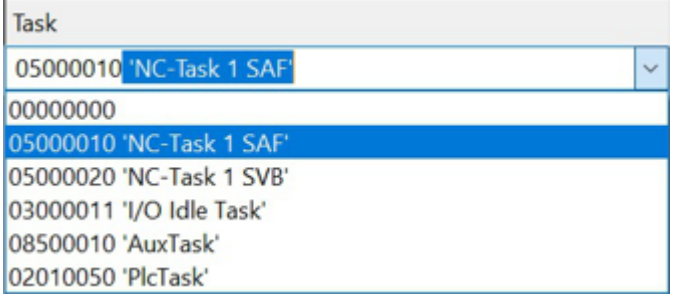

Wenn Sie NC-Achsen nutzen, wird die Auswahl von "NC-Task 1 SAF" empfohlen.

- 16.Aktivieren Sie die Konfiguration.
- $\Rightarrow$  Sie können die Simulation jetzt durchführen.

#### **Umrechnung der Achspositionen zwischen TwinCAT-Projekt und CAD-Projekt**

Sie haben die Möglichkeit im IO-Master von TwinCAT Einstellungen bezüglich der Achsen und Sensoren vorzunehmen. Unter **Unit** haben Sie die Möglichkeit für beispielsweise eine Achse die gewünschte Einheit einzustellen. Der in den IO-Master geschriebene Zahlenwert wird entsprechend der eingestellten Einheit umgerechnet und in das CAD-Tool übertragen. Zudem werden auch der eingestellte Offset sowie die Grenzen der Bereichsüberwachung aus Inventor®- entsprechend der eingestellten Einheit interpretiert.

- 1. Öffnen Sie den gewünschten Oberknoten eines Objekts.
- 2. Wählen Sie die Registerkarte **Parameter**.

#### 3. Stellen Sie unter **Value** die Einheiten für **Offset** Ihren Anforderungen entsprechend ein.

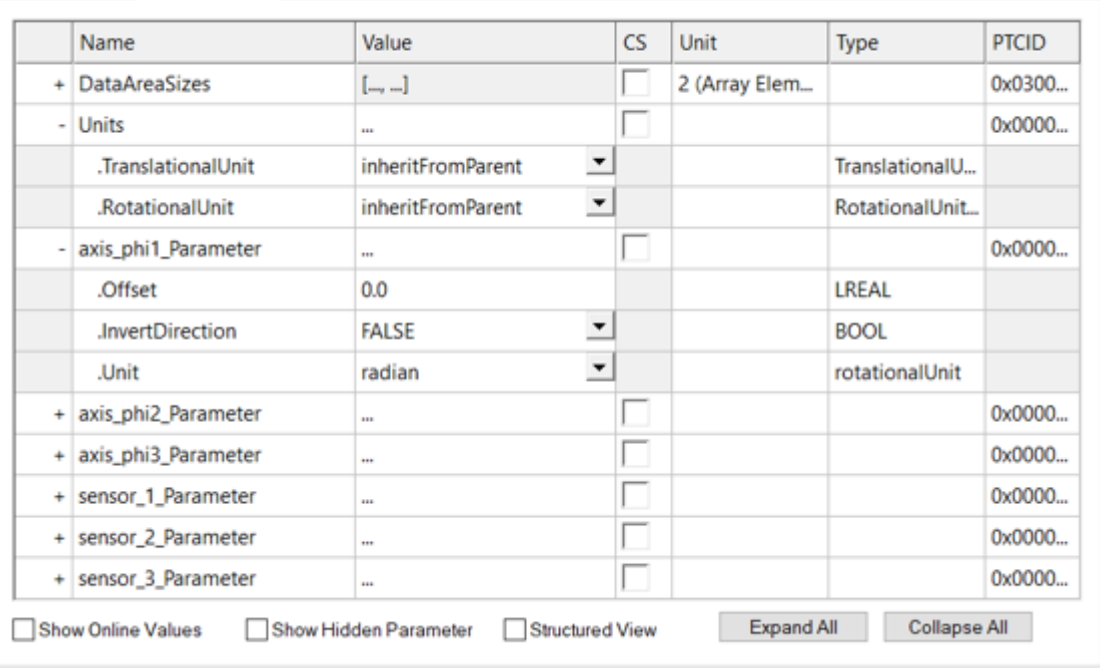

Object Context Parameter (Init) Data Area Interfaces Interface Pointer

 $\Rightarrow$  Daraus ergibt sich eine Umrechnung abhängig von der gewählten Einheit.

#### **Einheiten**

In Inventor können die Einheiten entsprechend der Modellhierarchie nach dem Scannen der Konfiguration im TwinCAT-Projekt eingestellt werden. Es können separat für jede Baugruppe je eine Einheit für translatorische Achsen und eine Einheit für rotatorische Achsen eingestellt werden. Außerdem kann für jede Achse entsprechend ihres Typs (translatorisch/rotatorisch) eine Einheit eingestellt werden.

Standardmäßig sind in der Hauptbaugruppe die Einheiten "millimeter" und "degree" eingestellt. Für alle Unterbaugruppen und alle Achsen und Abstandssensoren ist standardmäßig "inheritFromParent" eingestellt. Das heißt alle Achsen und Abstandssensoren übernehmen in diesem Fall die Einheiten der übergeordneten Baugruppe. Werden ausgehend von dieser Standardeinstellung auf Ebene einer Unterbaugruppe die Einheiten verändert, dann gelten die Einheiten dieser Unterbaugruppe für alle untergeordneten Unterbaugruppen, Achsen und Abstandssensoren. Mit der Auswahl "inheritFromMainAssembly" können untergeordnete Baugruppen, Achsen oder Abstandssensoren die Einheiten der Hauptbaugruppe übernehmen. Des Weiteren ist es möglich für jede Achse oder jeden Abstandssensor individuell eine Einheit einzustellen.

Die eigenen Einheiten von Inventor® spielen hierbei keine Rolle. Im CAD-Modell können verschiedene Einheiten eingestellt sein.

#### **Offset und "InvertDirection"**

Der Gelenkursprung im CAD-Tool und der von der SPS angenommene Achsursprung sind möglicherweise nicht identisch. Wir empfehlen sowohl den Offset als auch die Richtung in dem TwinCAT-Projekt nach dem Laden oder Scannen der Achsen und Sensoren einzustellen.

- 1. Passen Sie zuerst die Richtung an.
	- $\Rightarrow$  Zeigen SPS- und CAD-Koordinatensystem in dieselbe Richtung, dann wird "InvertDirection" auf "FALSE" gesetzt, andernfalls wird "InvertDirection" auf "TRUE" gesetzt.
- 2. Stellen Sie den Offset zwischen den beiden Koordinatensystemen in der jeweiligen Achs- bzw. Abstandssensoreinheit ein.
- $\Rightarrow$  Der Gelenkursprung wird jetzt passend umgerechnet.

#### **Beispiel**

In diesem Beispiel wird die vertikale Bewegungsachse eines Fräsers parametriert.

Das CAD-Koordinatensystem zeigt in die entgegengesetzte Richtung und hat einen Offset gegenüber dem SPS-Koordinatensystem. Der Offset beträgt 150 mm. Nach dem oben erklärten Schema wurde die Einheit "cm" für die Achse festgelegt. Für dieses Beispiel müssen Sie also "InvertDirection" auf "TRUE" setzen und den "Offset" auf "15".

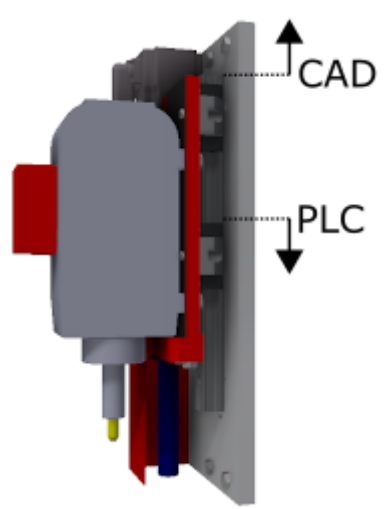

Die Bereichsüberwachung der Achse wird im SPS-Koordinatensystem und in den Achs-Einheiten definiert. In diesem Beispiel soll die Bereichsüberwachung auslösen, wenn die Achse den definierten Bereich von 5 oder - 5 überschreitet. Für "Min" parametrieren Sie daher "-5" und für "Max" "5".

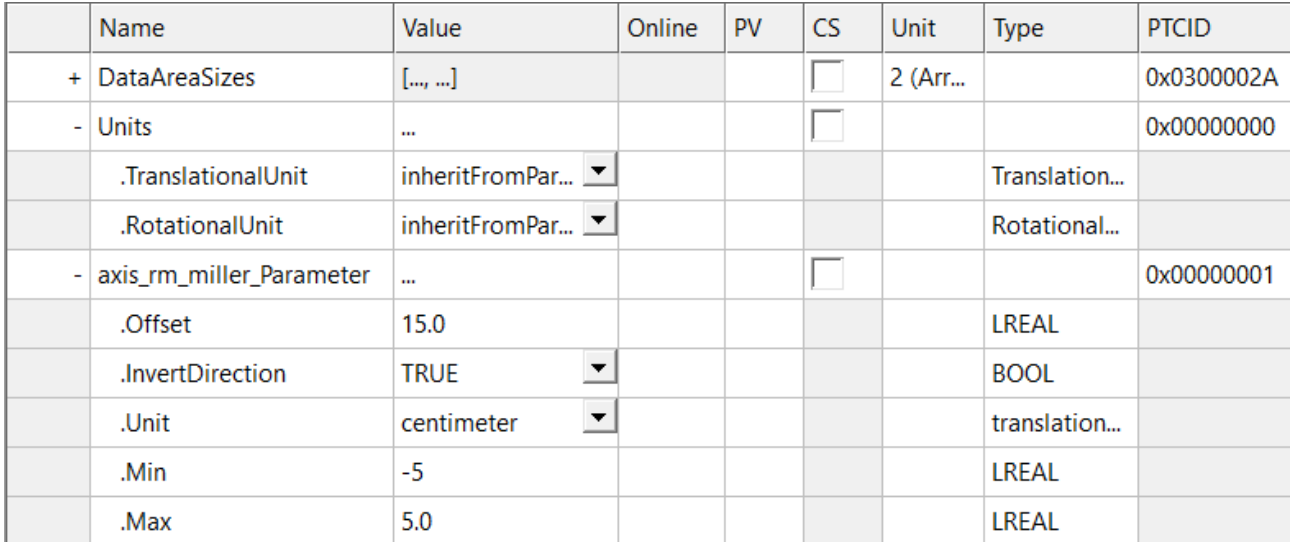

Die Umrechnung zwischen Achsposition in SPS-Koordinaten  $x_{Axis,SPS}$  und CAD-Koordinaten  $x_{Axis,CAD}$  wird im Folgenden beschrieben:

• Faktor für die Richtungsumkehr:

 $S_{dir} \in \{-1, 1\}$ 

Ist "InvertDirection" gleich "TRUE", dann ist  $s_{\text{dir}} = -1$  andernfalls gilt  $s_{\text{dir}} = 1$ .

• Offset in der spezifizierten Einheit:

 $d \in \mathbb{R}$ 

- Der Umrechnungsfaktor *s*<sub>unit</sub> der gewählten Einheit (translatorisch: Mikrometer, Millimeter, Centimeter, Meter, Inch, Foot oder rotatorisch: Grad, Radiant)
- Untere Grenze der Bereichsüberwachung in der spezifizierten Einheit  $x_{min}$ .
- Obere Grenze der Bereichsüberwachung in der spezifizierten Einheit  $x_{\text{max}}$ .

• Umrechnung von Achsen aus der SPS in das CAD-Tool:

 $x_{Axis. CAD} = S_{dir} \cdot (x_{Axis. PLC} + d) \cdot s_{Unit}$ 

• Bedingung für die Bereichsüberwachung von Achsen (nur für Inventor):

$$
S_{dir} \cdot (x_{Axis, CAD} \cdot s_{Unit}^{-1} - d) \le x \min
$$
  

$$
S_{dir} \cdot (x_{Axis, CAD} \cdot s_{Unit}^{-1} - d) \ge x \max
$$

• Umrechnung von Kollisionssensoren, aus dem CAD-Tool in die SPS:

$$
\chi_{Displ.Sensor,\,PLC} = S_{dir} \cdot \left( \chi_{Displ.Sensor,\,CAD} \cdot S_{Unit}^{-1} - d \right)
$$

• Bedingungen für die Bereichsüberwachung für die Kollisionssensoren, aus dem CAD-Tool in die SPS:

$$
S_{dir} \cdot (x_{Displ.Sensor, CAD} \cdot s_{Unit}^{-1} - d) \le x_{min}
$$
  

$$
S_{dir} \cdot (x_{Displ.Sensor, CAD} \cdot s_{Unit}^{-1} - d) \ge x_{max}
$$

# <span id="page-36-0"></span>**7 Simulation durchführen**

Da sich die Durchführung der Simulation bei den verschiedenen CAD-Programmen nicht stark voneinander unterscheidet, erläutert das folgende Kapitel diese am Beispiel von Autodesk® Inventor® .

Bei der Durchführung der Simulation ist es möglich, einzelne Achsen zu bewegen oder ein SPS-Projekt zu starten. Im Folgenden wird beispielhaft erklärt, wie Sie einzelne Achsen bewegen können.

- $\checkmark$  Das CAD-Modell ist geöffnet.
- $\checkmark$  TwinCAT-Projekt ist geöffnet.
- $\checkmark$  SPS-Projekt ist geöffnet.
- $\checkmark$  Die TwinCAT Runtime ist initialisiert.
- 1. Starten Sie die TwinCAT Runtime im Add-in des CAD-Tools oder aktivieren Sie die Konfiguration im TwinCAT-Projekt.
- 2. Öffnen Sie die Achse, die bewegt werden soll, mit einem Doppelklick.
- 3. Wählen Sie den Reiter **Online** aus.

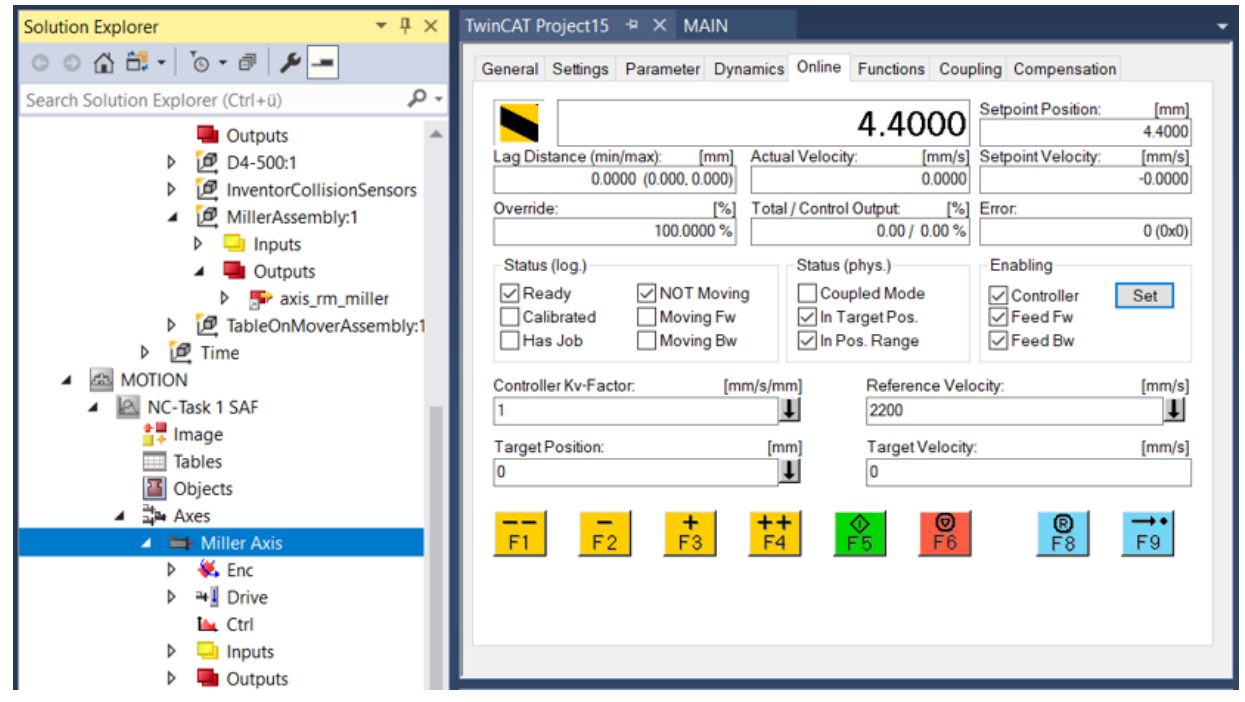

- 4. Um manuell zu fahren, setzen Sie zunächst die [Reglerfreigabe](https://infosys.beckhoff.com/content/1031/tf50x0_tc3_nc_ptp/10541538443.html?id=6491850892185341948).
- 5. Bewegen Sie die Achse mit den Schaltflächen **+**, **++** oder den Tasten **[F3]**, **[F4]** und den Schaltflächen **-**, **--** oder den Tasten **[F1]**, **[F2]**.

ð Die Bewegung der Achse ist nun im CAD-Modell sichtbar.

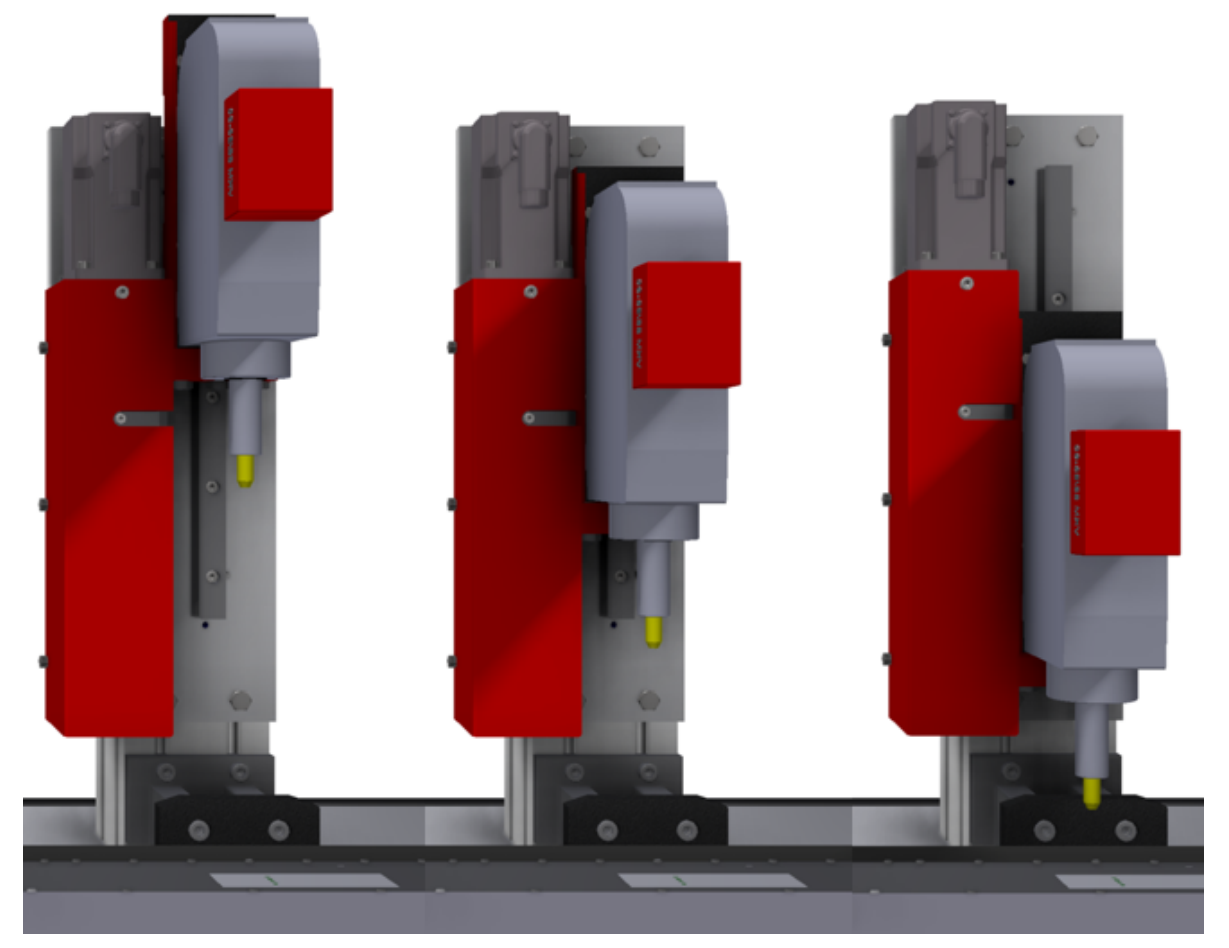

6. Beenden Sie die Simulation, indem Sie die TwinCAT Runtime im Add-in des CAD-Tools stoppen.

## <span id="page-38-0"></span>**8 Support und Service**

Beckhoff und seine weltweiten Partnerfirmen bieten einen umfassenden Support und Service, der eine schnelle und kompetente Unterstützung bei allen Fragen zu Beckhoff Produkten und Systemlösungen zur Verfügung stellt.

#### **Downloadfinder**

Unser [Downloadfinder](https://www.beckhoff.com/de-de/support/downloadfinder/index-2.html) beinhaltet alle Dateien, die wir Ihnen zum Herunterladen anbieten. Sie finden dort Applikationsberichte, technische Dokumentationen, technische Zeichnungen, Konfigurationsdateien und vieles mehr.

Die Downloads sind in verschiedenen Formaten erhältlich.

#### **Beckhoff Niederlassungen und Vertretungen**

Wenden Sie sich bitte an Ihre Beckhoff Niederlassung oder Ihre Vertretung für den [lokalen Support und](https://www.beckhoff.com/support) [Service](https://www.beckhoff.com/support) zu Beckhoff Produkten!

Die Adressen der weltweiten Beckhoff Niederlassungen und Vertretungen entnehmen Sie bitte unserer Internetseite: [www.beckhoff.com](https://www.beckhoff.com/)

Dort finden Sie auch weitere Dokumentationen zu Beckhoff Komponenten.

#### **Beckhoff Support**

Der Support bietet Ihnen einen umfangreichen technischen Support, der Sie nicht nur bei dem Einsatz einzelner Beckhoff Produkte, sondern auch bei weiteren umfassenden Dienstleistungen unterstützt:

- Support
- Planung, Programmierung und Inbetriebnahme komplexer Automatisierungssysteme
- umfangreiches Schulungsprogramm für Beckhoff Systemkomponenten

Hotline: +49 5246 963-157 E-Mail: support@beckhoff.com

#### **Beckhoff Service**

Das Beckhoff Service-Center unterstützt Sie rund um den After-Sales-Service:

- Vor-Ort-Service
- Reparaturservice
- Ersatzteilservice
- Hotline-Service

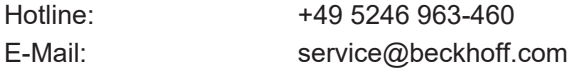

#### **Beckhoff Unternehmenszentrale**

Beckhoff Automation GmbH & Co. KG

Hülshorstweg 20 33415 Verl **Deutschland** 

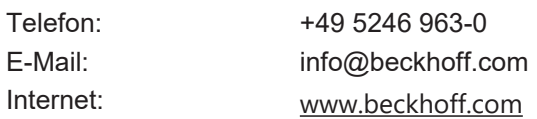

Mehr Informationen: **[www.beckhoff.com/te1130](https://www.beckhoff.com/te1130)**

Beckhoff Automation GmbH & Co. KG Hülshorstweg 20 33415 Verl **Deutschland** Telefon: +49 5246 9630 [info@beckhoff.com](mailto:info@beckhoff.de?subject=TE1130) [www.beckhoff.com](https://www.beckhoff.com)

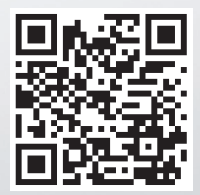